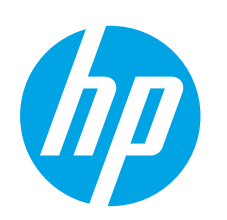

# **LaserJet Pro MFP M25-M27 Getting Started Guide**

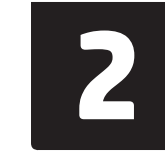

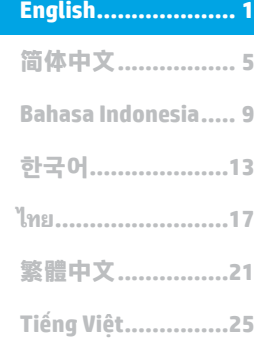

# **IMPORTANT:**

Follow **Steps 1 - 3** on the printer hardware setup poster, then continue with **Step 4**.

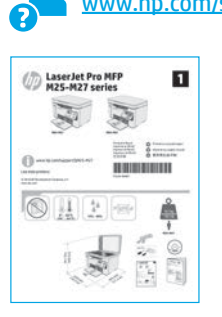

### **4. Select a connection method and prepare for software installation**

### **USB connection directly between the printer and the computer**

Use an A-to-B type USB cable.

### **Windows**

- 1. Do not connect the USB cable before installing the software. The installation process prompts to connect the cable at the appropriate time. If the cable is already connected, restart the printer when installation prompts to connect the cable.
- 2. Continue to **"5. Locate or download the software installation files."**
- **NOTE:** During software installation, select the option to **Directly connect this computer using a USB cable**.

### **OS X**

- 1. For OS X, connect the USB cable between the computer and the printer before installing the software.
- 2. Continue to **"5. Locate or download the software installation files."**

#### **Wired (Ethernet) network connection** 芭 **(optional)**

Use a standard network cable.

- 1. Connect the network cable to the printer and to the network. Wait a few minutes for the printer to acquire a network address.
- 2. Continue to **"5. Locate or download the software installation files."**

**NOTE:** During software installation, select the option to **Connect through a network**.

### **Built-in wireless network connection (nw models)**

- 1. To connect the printer to a wireless (Wi-Fi) network, make sure that the printer, access point, and computer are turned on and that the computer is connected to the wireless network.
- 2. A USB cable will be required.
- 3. Disconnect any USB or Ethernet cable that is connected to the printer.
- 4. To print from a computer, continue with **"5. Locate or download the software installation files."** To print from a phone or tablet only, continue with **"7. Mobile and wireless printing."**
- **NOTE:** During software installation, select the option to **Help me set up a first-time wireless connection**. (Windows only)

### **Find the printer IP address (optional)**

- 1. Press the **Setup \** button.
- 2. Open Reports, then open **Config Report**, and press **OK**.
- 3. Find the printer IP address in the Network Information section.

**NOTE:** For more information, see the User Guide.

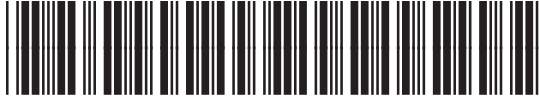

www.hp.com/support/ljmfpM25-M27 www.register.hp.com

### **5. Locate or download the software installation files**

### **Method 1: Download HP Easy Start (Windows and OS X)**

- 1. Go to 123.hp.com/laserjet, and click **Download**.
- 2. Follow the on-screen instructions and prompts to save the file to the computer.
- 3. Launch the software file from the folder where the file was saved, and continue with **"6. Install the software."**

### **Method 2: Download from printer support website (Windows and OS X)**

- 1. Go to www.hp.com/support/ljmfpM25-M27.
- 2. Select **Software and drivers**.
- 3. Download the software for your printer model and operating system.
- 4. Launch the software file from the folder where the file was saved, and continue with **"6. Install the software."**

### **Method 3: Install from the printer CD (Windows only)**

- 1. Insert the printer CD into the computer.
- 2. Continue with **"6. Install the software."**

### **Install Notes**

For more details about the software for the printer, see the install notes file on the printer CD.

### **6. Install the software**

### **Windows full solution**

- 1. Insert the printer CD into the computer, or launch the software installation file downloaded from the web.
- 2. The software installer detects the language of the operating system, and then it displays the main menu of the installation program in the same language. When installing from the CD, if the installer program does not start after 30 seconds, browse the CD drive on the computer, and then launch the file named SETUP.EXE.
- 3. Follow the on-screen instructions to install the software.
- 4. When prompted to select a connection type, select the appropriate option for the type of connection:
	- **• Directly connect this computer using a USB cable**
	- **• Connect through a network**
	- **• Help me set up a first-time wireless connection**
- **NOTE:** When connecting through a network, the easiest way to detect the printer is to select **Automatically find my product on the network**.

### **OS X installation**

Mac users can click the link on the CD, or go directly to 123.hp.com/laserjet and download HP Easy Start to install the printer software.

- 1. Go to 123.hp.com/laserjet.
- 2. Click **Download** to download HP Easy Start.
- 3. Open HP Easy Start, and then follow the on-screen instructions.

### **Readiris Pro for HP**

Download this free software to enable extra scanning features, including Optical Character Recognition (OCR).

To download the software from the web, go to: [www.hp.com/support/ljM25-M27](http://www.hp.com/support/ljM25-M27)

Select **Drivers**, select the appropriate operating system, and then click **Next**. Click **Application - 3rd Party**, and then click the **Download** button.

# **7. Mobile and wireless printing (optional)**

### **7.1 Connect the device to the wireless network**

To print from a phone or tablet, connect the device to the same wireless network as the printer.

#### **Newer Android devices (4.4 or newer)**

Open the item to print, and select the **Menu** button. Select **Print**, select the printer, and select **Print**.

Some devices require downloading the HP Print Service plugin app from the Google Play store.

#### **Older Android Devices (4.3 or older)**

Download the HP ePrint app from the Google Play store.

### **Learn more about mobile printing**

To learn more about other mobile printing options, including additional ePrint solutions, scan the QR code, or see the "Mobile printing" section of the user guide.

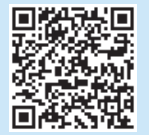

### **7.2 Wireless Direct (wireless models only)**

HP Wireless Direct enables close-proximity printing from a wireless mobile device directly to an HP Wireless Direct-enabled printer without requiring a connection to a network or the Internet.

#### **Enable Wireless Direct**

To enable Wireless Direct from the control panel, complete the following steps.

- 1. At the printer control panel, press the **Setup \** button to open the the following menus:
	- **• Network Setup**
	- **• Wireless Menu**
	- **• Wireless Direct**
- 2. Select the **On** option, and then press the **OK** button. The printer saves the setting and then returns the control panel to the **Wireless Direct Settings** menu.
- **O** For more information on wireless printing and wireless setup, go to www.hp.com/go/wirelessprinting.

#### **Discover the printer**

- 1. From the mobile device, turn on the Wi-Fi, and search for wireless networks.
- 2. Select the printer, which will show up as 'HP-Print-model-name' as shown on the printer control panel. **Example printer name**: HP-Print-29-AJ OJP 8620

# **8. Set up HP ePrint via email (optional)**

Use HP ePrint via email to print documents by sending them as an email attachment to the printer's email address from any email enabled device, even from devices that are not on the same network.

To use HP ePrint via email, the printer must meet these requirements:

- The printer must be connected to a wired or wireless network and have Internet access.
- HP Web Services must be enabled on the printer, and the printer must be registered with HP Connected.

### **Enable HP Web Services**

#### **2-line LCD control panel**

- 1. Once the printer is connected to a network, enter the printer's network IP address into a Web browser. Use one of the following options to find the printer IP:
	- Go to "Find printer IP address," in this Getting Started Guide • Refer to the User Guide
- 2. On the web page that appears, click the **HP Web Services** tab.
- 3. Review and accept the terms of use, and then click the **Enable** button.

### **9. Use the scan feature**

Use the HP Scan software on your computer to start a scan job at the printer.

### **Windows**

Click **Start**, select **Programs** or **All Programs**, select **HP**, and then select **HP Scan**.

**OS X**

Click **Applications**, and then select **HP Easy Scan**.

## **Troubleshooting**

### **User guide**

The user guide includes printer usage and troubleshooting information. It is available on the printer CD and on the web:

- 1. Go to: www.hp.com/support/liM25-M27
- 2. Select the appropriate language, and then select the printer if prompted to, and then click **User Guides**.

For Windows, the user guide is copied to the computer during the recommended software installation.

#### **Windows® XP, Windows Vista® , and Windows® 7**

Click **Start**, select **Programs** or **All Programs**, select **HP**, select the folder for the HP printer, and then select **Help**.

#### **Windows® 8**

On the **Start** screen, right-click an empty area on the screen, click **All Apps** on the app bar, click the icon with the printer's name, and then select **Help**.

### **Check for firmware updates**

- 1. Go to: www.hp.com/support/ljM25-M27
- 2. Select a printer or category from the list, and then click **Drivers**.
- 3. Select the operating system, and click the **Next** button.
- 4. Select **Firmware**, and click the **Download** button.

### **Additional support resources**

For HP's all-inclusive help for the printer, go to: www.hp.com/support/ljM25-M27

- Solve problems
- Find advanced configuration instructions
- Download software updates
- Join support forums
- Find warranty and regulatory information
- Access mobile printing resources

### **Wired (Ethernet) network connection (optional)**

- Verify that the printer is attached to the correct network port using a cable of the correct length.
- Verify that the lights next to the network port are lit.
- Verify that the print driver is installed on the computer.
- Test the network connection by pinging the network: **Windows**

Click **Start** > **Run**. Type **cmd**, and press **Enter**. Type **ping**, type a space, type the printer IP address, and then press **Enter**. **Example IP address**: 192.168.0.1. To find the printer IP, see "Find the printer IP address."

#### **OS X**

Open the Network Utility, and type the IP address in the **ping** pane. Press **Enter**. **Example IP address**: 192.168.0.1. To find the printer IP, see "Find the printer IP address."

- If the window displays round-trip times, the network is working.
- If the ping does not work, try restarting the printer and recheck all of the connection steps.

### **Wireless network connection (wireless models)**

- Verify that the network cable is not connected. The printer cannot connect to a wireless network when a network cable is connected.
- Verify that the printer and wireless router are turned on and have power. Also make sure the wireless switch is turned on.
- Verify that the printer is within the range of the wireless network. For most networks, the printer must be within 30 m (100 ft) of the wireless access point (wireless router).
- Verify that the print driver is installed on the computer.
- Verify that the computer and printer connect to the same wireless network.
- For Mac, verify that the wireless router supports Bonjour.
- Restart the wireless router.

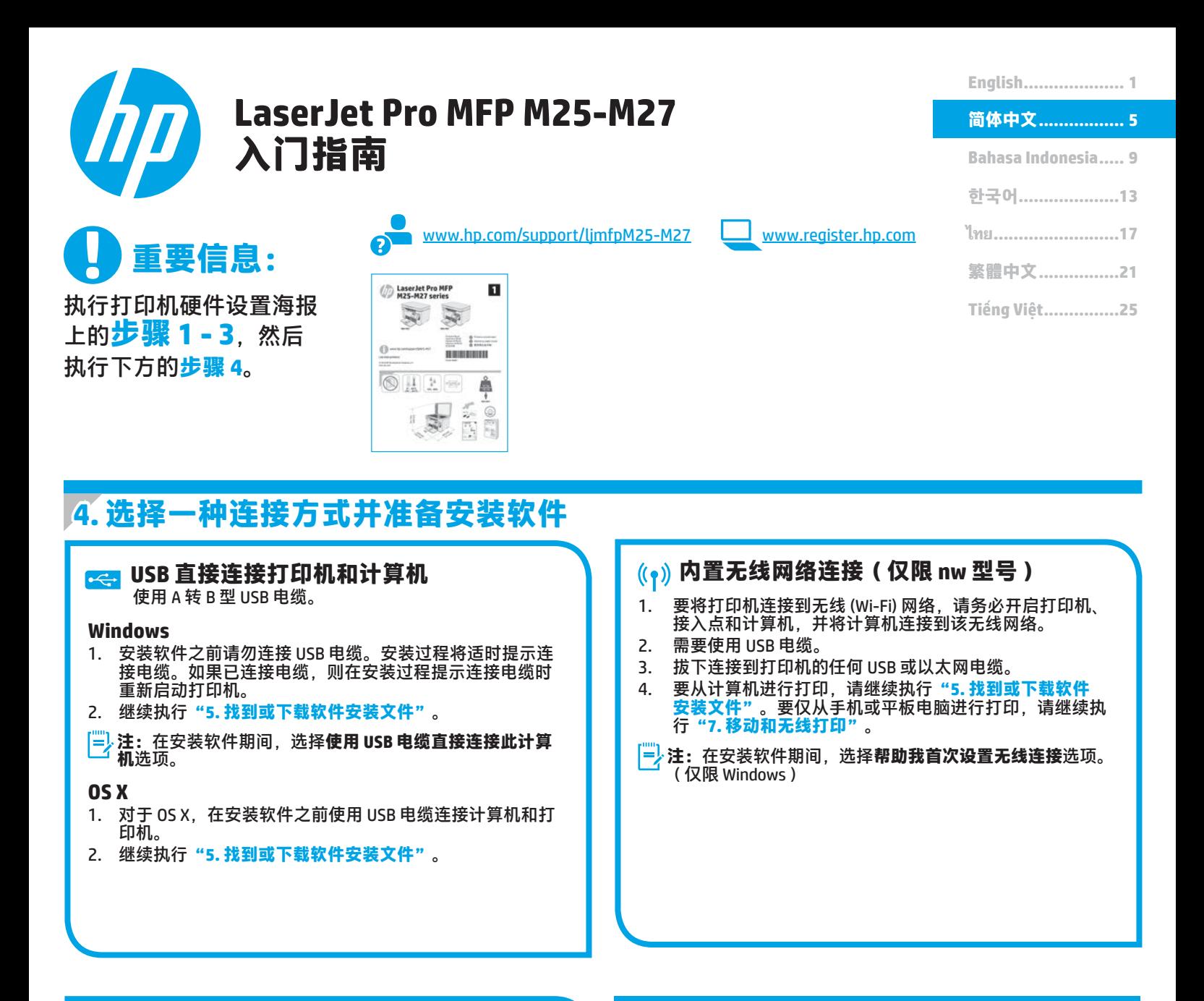

### **有线(以太网)网络连接(可选)** 使用标准网络电缆。

- 1. 使用网络电缆连接打印机和网络。等待几分钟,让打印机 获取网络地址。
- 2. 继续执行**"5. 找到或下载软件安装文件"**。
- **注:**在安装软件期间,选择**通过网络进行连接**选项。

### **查找打印机 IP 地址(可选)**

- 1. 按设置 < 按钮。
- 2. 依次打开"报告"、**配置报告**,然后按 **OK**。
- 3. 在"网络信息"部分中找到打印机 IP 地址。
- **注:**有关详细信息,请参阅《用户指南》。

### **5. 找到或下载软件安装文件**

### **方法 1:下载 HP Easy Start(Windows 和 OS X)**

- 1. 访问 123.hp.com/laserjet,然后单击**下载**。
- 2. 按屏幕上的说明和提示将文件保存到计算机。
- 3. 从保存软件文件的文件夹中启动该文件,然后继续执行 **"6. 安装软件"**。

## **方法 2:从打印机支持网站下载(Windows 和 OS X)**

- 1. 访问 www.hp.com/support/ljmfpM25-M27。
- 2. 选择**软件和驱动程序**。
- 3. 下载适用于您的打印机型号和操作系统的软件。
- 4. 从保存软件文件的文件夹中启动该文件,然后继续执行 **"6. 安装软件"**。

#### $\left( 6^{3}\right)$ **方法 3:从打印机 CD 安装(仅限 Windows)**

- 1. 将打印机 CD 插入计算机。
- 2. 继续执行**"6. 安装软件"**。

### **安装说明**

有关打印机软件的更多详细信息,请参阅打印机 CD 上的安装说明 文件。

## **6. 安装软件**

### **Windows 完整解决方案**

- 1. 将打印机 CD 插入计算机, 或启动从 Web 下载的软件安装 文件。
- 2. 软件安装程序检测操作系统语言,然后以相同语言显示 安装程序的主菜单。从 CD 进行安装时,如果安装程序在 30 秒后未启动,则浏览计算机上的 CD 驱动器,然后启动名 为 SETUP.EXE 的文件。
- 3. 按照屏幕上的说明安装软件。
- 4. 提示选择连接类型时,选择该连接类型的相应选项:
	- **• 使用 USB 电缆直接连接此计算机**
	- **• 通过网络进行连接**
	- **• 帮助我首次设置无线连接**
- **注:**通过网络进行连接时,检测打印机的最简便方式为选 择**在网络上自动查找我的产品**。

### **在 OS X 中进行安装**

Mac 用户可单击 CD 上的链接,或直接访问 123.hp.com/laserjet 并下载 HP Easy Start 以安装打印机软件。

- 1. 访问 123.hp.com/laserjet。
- 2. 单击**下载**以下载 HP Easy Start。
- 3. 打开 HP Easy Start, 然后按照屏幕上的说明进行操作。

#### **Readiris Pro for HP**

下载此免费软件以启用其他扫描功能,包括光学字符识别 (OCR)。 要从 Web 下载该软件,请访问: www.hp.com/support/liM25-M27 选择**驱动程序**,选择相应的操作系统,然后单击**下一步**。单击 **应用程序 - 第三方**,然后单击**下载**按钮。

# **7. 移动和无线打印(可选)**

### **7.1 将设备连接到无线网络**

要从手机或平板电脑进行打印,请将该设备与打印机连接到同 一无线网络。

#### **较新的 Android 设备(4.4 或更高版本)**

打开要打印的项,然后选择**菜单**按钮。依次选择**打印**、本打印 机、**打印**。

某些设备需要从 Google Play 商店下载 "HP Print Service 插件" 应用程序。

#### **较旧的 Android 设备(4.3 或更低版本)**

从 Google Play 商店下载"HP ePrint"应用程序。

### **详细了解移动打印**

要详细了解其他移动打印选项(包括其他 ePrint 解决方案),请扫描二维码或参阅 《用户指南》的"移动打印"一节。

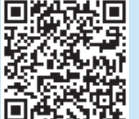

### **7.2 Wireless Direct(仅限无线型号)**

通过 HP Wireless Direct, 无需连接到网络或 Internet, 即可在近距离直接从无线移动设备打印到支持 HP Wireless Direct 的打印机。

### **启用 Wireless Direct**

要从控制面板中设置 Wireless Direct,请完成以下步骤。 1. 在打印机控制面板上,按设置 \按钮以打开以下菜单:

- **• 网络设置**
- **• 无线菜单**
- **• Wireless Direct**

2. 选择开选项, 然后按 OK 按钮。打印机将保存设置, 然后使控 制面板返回 **Wireless Direct 设置**菜单。

1 有关无线打印和无线设置的详细信息, 请访问 www.hp.com/go/wirelessprinting。

### **发现打印机**

- 1. 从移动设备上开启 Wi-Fi,然后搜索无线网络。
- 2. 选择打印机,它将在打印机控制面板上显示为"HP-Print-型 号"。**示例打印机名称**: HP-Print-29-AJ OJP 8620

# **8. 设置通过电子邮件的 HP ePrint(可选)**

使用通过电子邮件的 HP ePrint 打印文档时,只需从任何支持电子邮件的设备(甚至可从不在同一网络上的设备)将这些文档作为电子邮件附 件发送到打印机的电子邮件地址即可。

要使用通过电子邮件的 HP ePrint, 打印机必须满足以下这些要求:

- 打印机必须连接到有线或无线网络并可访问 Internet。
- 打印机上必须启用 HP Web 服务,并且打印机必须注册到 HP Connected。

### **启用 HP Web 服务**

### **2 行 LCD 控制面板**

- 1. 打印机连接到网络后,将打印机的网络 IP 地址输入到 Web 浏览器 中。使用以下某种方式查找打印机 IP 地址:
	- 转到本《用户指南》中的"查找打印机 IP 地址"。
	- 参阅《用户指南》。
- 2. 在随后显示的网页上,单击 **HP Web 服务**选项卡。
- 3. 查看并接受使用条款,然后单击**启用**按钮。

# $9.$  **4 使用扫描功能**

使用计算机上的 HP Scan 软件在打印机上开始进行扫描作业。 **Windows**

单击**开始**,然后依次选择**程序**或**所有程序**、**HP**、**HP Scan**。

**OS X** 单击**应用程序**,然后选择 **HP Easy Scan**。

# **故障排除**

### **用户指南**

《用户指南》中含有打印机使用和故障排除信息。可在打印机 CD 和 Web 上找到它:

- 1. 请访问: <u>www.hp.com/support/ljM25-M27</u>
- 2. 选择相应的语言,如果提示选择打印机,请照做,然后单击**用 户指南**。

对于 Windows,在安装推荐的软件期间,将《用户指南》复制到 计算机。

**Windows® XP、Windows Vista® 和 Windows® 7** 单击**开始**,依次选择**程序**或**所有程序**、**HP**、HP 打印机的文件夹、 **帮助**。

### **Windows® 8**

在**开始**屏幕上,右键单击屏幕上的空白区域,在应用栏上单击**所有 应用**,单击具有打印机名称的图标,然后选择**帮助**。

### **检查固件更新**

- 1. 请访问: www.hp.com/support/ljM25-M27
- 2. 从列表中选择打印机或类别,然后单击**驱动程序**。
- 3. 选择操作系统,然后单击下一步按钮。
- 4. 选择**固件**,然后单击**下载**按钮。

### **其他支持资源**

有关打印机的 HP 全方位帮助,请访问: www.hp.com/support/ljM25-M27

- 解决问题
- 查找高级配置说明
- 下载软件更新
- 加入支持论坛
- 查找保修和监管信息
- 访问移动打印资源

### **有线(以太网)网络连接(可选)**

- 确认打印机使用长度合适的电缆连接到正确的网络端口。
- 确认网络端口旁的指示灯点亮。
- 确认计算机上装有打印驱动程序。
- 通过 ping 网络,测试网络连接:

#### **Windows**

单击**开始** > **运行**。键入 **cmd**,然后按 **Enter**。依次键入 **ping**、空 格、打印机 IP 地址,然后按 Enter。IP 地址示例: 192.168.0.1。 要查找打印机 IP 地址, 请参阅"查找打印机 IP 地址"。 **OS X**

打开"网络实用工具",然后在 **Ping** 窗格中键入 IP 地址。按 **Enter**。**IP 地址示例**:192.168.0.1。要查找打印机 IP 地址,请参 阅"查找打印机 IP 地址"。

- 如果窗口显示往返时间,则表明网络运行正常。
- 如果 ping 不起作用, 则尝试重新启动打印机, 然后重新检查所 有连接步骤。

### **无线网络连接(仅限无线型号)**

- 确认未连接网络电缆。连接网络电缆时,打印机无法连接到无 线网络。
- 确认打印机和无线路由器均已开启且通电。还要确保无线开关 已开启。
- 确认打印机在无线网络的覆盖范围内。对于大多数网络, 打印机与无线接入点(无线路由器)的距离必须在 30 米 (100 英尺)以内。
- 确认计算机上装有打印驱动程序。
- 确认计算机与打印机连接到同一无线网络。
- 对于 Mac, 确认无线路由器支持 Bonjour。
- 重新启动无线路由器。

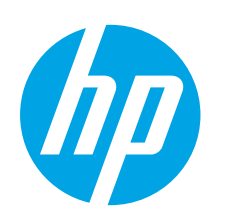

# **LaserJet Pro MFP M25-M27 Panduan Persiapan**

**PENTING:** Ikuti **Langkah 1-3**

pada poster pengaturan perangkat keras printer, lalu lanjutkan dengan **Langkah 4**.

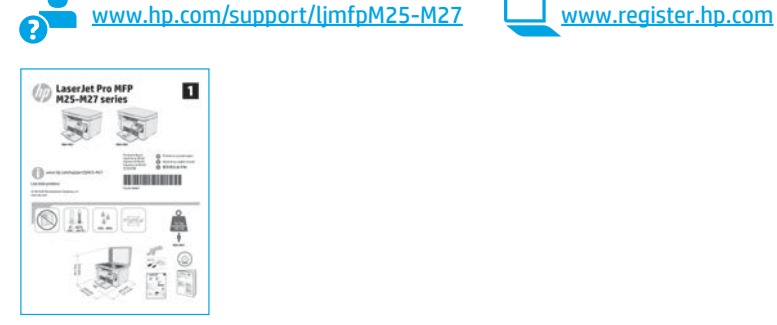

**English.................... 1**

**简体中文................. 5**

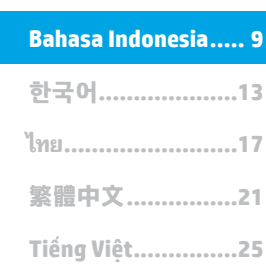

### **4. Memilih metode sambungan dan persiapan penginstalan perangkat lunak**

### **Sambungan USB secara langsung antara printer dan komputer**

Gunakan kabel USB jenis A-ke-B.

#### **Windows**

- 1. Jangan sambungkan kabel USB sebelum menginstal perangkat lunak. Proses penginstalan meminta untuk menyambungkan kabel pada waktu yang tepat. Jika kabel telah tersambung, hidupkan ulang printer saat penginstalan meminta untuk menyambungkan kabel.
- 2. Lanjutkan ke **"5. Mencari atau men-download file instalan perangkat lunak"**.

**CATATAN:** Selama penginstalan perangkat lunak berlangsung, pilih pilihan **Directly connect this computer using a USB cable** (Menyambungkan komputer ini secara langsung menggunakan kabel USB).

#### **OS X**

- 1. Untuk OS X, sambungkan kabel USB antara komputer dan printer sebelum menginstal perangkat lunak.
- 2. Lanjutkan ke **"5. Mencari atau men-download file instalan perangkat lunak"**.

### **Sambungan jaringan berkabel (Ethernet) (opsional)**

Gunakan kabel jaringan standar.

- 1. Sambungkan kabel jaringan ke printer dan jaringan. Tunggu beberapa menit agar printer mendapatkan alamat jaringan.
- 2. Lanjutkan ke **"5. Mencari atau men-download file instalan perangkat lunak"**.

**CATATAN:** Selama penginstalan perangkat lunak berlangsung, pilih pilihan untuk **Menyambung melalui jaringan**.

### **Sambungan jaringan nirkabel internal (hanya model nw)**

- 1. Untuk menyambungkan printer ke jaringan nirkabel (Wi-Fi), pastikan printer, jalur akses, dan komputer telah dihidupkan dan komputer tersambung ke jaringan nirkabel.
- 2. Kabel USB diperlukan.
- 3. Lepas kabel USB atau Ethernet yang tersambung ke printer.
- 4. Untuk mencetak dari komputer, lanjutkan dengan **"5. Mencari atau men-download file instalan perangkat lunak"**. Untuk mencetak hanya dari ponsel atau tablet, lanjutkan dengan **"7. Pencetakan seluler dan nirkabel"**.
- **EXTATAN:** Selama penginstalan perangkat lunak berlangsung, pilih pilihan ke **Help me set up a first-time wireless connection** (Bantu saya mengkonfigurasi sambungan nirkabel untuk pertama kalinya). (hanya Windows)

### **Menemukan alamat IP printer (opsional)**

- 1. Tekan tombol **Setup** (Pengaturan) **1.**
- 2. Buka Reports (Laporan), buka **Config Report** (Laporan Konfigurasi), lalu tekan **OK**.
- 3. Temukan alamat IP printer dalam bagian Network Information (Informasi Jaringan).

**ED** CATATAN: Untuk informasi lebih lanjut, lihat User Guide (Panduan Pengguna).

### **5. Mencari atau men-download file instalan perangkat lunak**

### **Metode 1: Download HP Easy Start (Windows dan OS X)**

- 1. Kunjungi 123.hp.com/laserjet, lalu klik **Download**.
- 2. Ikuti petunjuk pada layar, lalu konfirmasikan untuk menyimpan file di komputer.
- 3. Jalankan file perangkat lunak dari folder tempat menyimpan file, lalu lanjutkan dengan **"6. Menginstal perangkat lunak"**.

### **Metode 2: Download dari situs web dukungan printer (Windows dan OS X)**

- 1. Kunjungi www.hp.com/support/ljmfpM25-M27.
- 2. Pilih **Software** (Perangkat Lunak) **dan drivers** (driver).
- 3. Download perangkat lunak untuk model printer dan sistem operasi Anda.
- 4. Jalankan file perangkat lunak dari folder tempat menyimpan file, lalu lanjutkan dengan **"6. Menginstal perangkat lunak"**.

### **6. Menginstal perangkat lunak**

### **Solusi lengkap Windows**

- 1. Masukkan CD printer ke komputer, atau jalankan file instalan perangkat lunak yang telah di-download dari web.
- 2. Penginstal perangkat lunak menemukan bahasa sistem operasi, lalu menampilkan menu utama program penginstalan dalam bahasa yang sama. Saat melakukan penginstalan dari CD, jika program penginstal tidak dimulai setelah 30 detik, telusuri drive CD pada komputer, lalu jalankan file SETUP.EXE.
- Ikuti petunjuk pada layar untuk menginstal perangkat lunak.
- 4. Bila diminta untuk memilih jenis sambungan, gunakan pilihan yang tepat untuk jenis sambungan:
	- **• Directly connect this computer using a USB cable (Sambungkan komputer ini secara langsung menggunakan kabel USB)**
	- **• Connect through a network (Sambungkan melalui jaringan)**
	- **• Help me set up a first-time wireless connection (Bantu saya mengkonfigurasi sambungan nirkabel untuk pertama kali)**
- **CATATAN:** Saat menyambung melalui jaringan, cara termudah untuk mendeteksi printer adalah dengan memilih **Automatically find my product on the network** (Temukan produk saya di jaringan secara otomatis).

#### من<br>رقبها **Metode 3: Instal dari CD printer (hanya Windows)**

- 1. Masukkan CD printer ke komputer.
- 2. Lanjutkan dengan **"6. Menginstal perangkat lunak"**.

### **Catatan Penginstalan**

Untuk informasi lebih rinci tentang perangkat lunak printer, lihat file catatan penginstalan pada CD printer.

### **Penginstalan OS X**

Pengguna Mac dapat mengklik link pada CD, atau langsung mengunjungi 123.hp.com/laserjet dan men-download HP Easy Start untuk menginstal perangkat lunak printer.

- 1. Kunjungi 123.hp.com/laserjet.
- 2. Klik **Download** untuk men-download HP Easy Start.
- 3. Buka HP Easy Start, lalu ikuti petunjuk pada layar.

### **Readiris Pro untuk HP**

Download perangkat lunak gratis ini untuk mengaktifkan fitur pindai ekstra, termasuk OCR (Optical Character Recognition atau Pengenalan Karakter Optik).

Untuk men-download perangkat lunak dari web, kunjungi: [www.hp.com/support/ljM25-M27](http://www.hp.com/support/ljM25-M27)

Pilih **Drivers** (Driver), pilih sistem operasi yang tepat, lalu klik **Next** (Berikutnya). Klik **Application - 3rd Party** (Aplikasi - Pihak Ketiga), lalu klik tombol **Download**.

# **7. Pencetakan seluler dan nirkabel (opsional)**

### **7.1 Menyambungkan perangkat ke jaringan nirkabel**

Untuk mencetak dari telepon atau tablet, sambungkan perangkat ke jaringan nirkabel yang sama dengan printer.

**Perangkat Android versi lebih baru (4.4 atau versi lebih baru)** Buka item yang akan dicetak, lalu pilih tombol **Menu**. Pilih **Print** (Cetak), pilih printer, lalu pilih **Print** (Cetak).

Perangkat tertentu mengharuskan Anda men-download aplikasi plugin Layanan HP Print dari Google Play store.

**Perangkat Android versi lebih lama (4.3 atau versi lebih lama)** Download aplikasi HP ePrint dari Google Play Store.

### **Selengkapnya tentang pencetakan seluler**

Untuk mengetahui selengkapnya tentang pilihan pencetakan seluler lainnya, termasuk solusi tambahan ePrint, pindai kode QR, atau lihat bagian "Pencetakan seluler" dalam panduan pengguna.

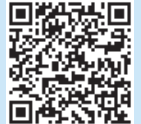

### **7.2 Wireless Direct (hanya model nirkabel)**

HP Wireless Direct mendukung pencetakan jarak dekat secara langsung dari perangkat bergerak nirkabel ke printer yang mendukung HP Wireless Direct tanpa memerlukan sambungan ke jaringan atau Internet.

### **Mengaktifkan Wireless Direct**

Untuk mengaktifkan Wireless Direct dari panel kontrol, lakukan langkah-langkah berikut:

- 1. Pada panel kontrol panel, tekan tombol **Setup** (Pengaturan) untuk membuka menu berikut:
	- **• Network Setup (Setup Jaringan)**
	- **• Wireless Menu (Menu Nirkabel)**
	- **• Wireless Direct**
- 2. Pilih pilihan **On** (Nyalakan), lalu tekan tombol **OK**. Printer akan menyimpan pengaturan, lalu mengembalikan panel kontrol ke menu **Wireless Direct Settings** (Pengaturan Wireless Direct).
- Untuk informasi selengkapnya tentang pencetakan nirkabel dan pengaturan nirkabel, kunjungi www.hp.com/go/wirelessprinting.

### **Menemukan printer**

- 1. Dari perangkat bergerak, aktifkan Wi-Fi, lalu cari jaringan nirkabel.
- 2. Pilih printer, yang akan muncul sebagai 'HP-Print-namamodel' seperti ditampilkan pada panel kontrol printer. **Contoh nama printer**: HP-Print-29-AJ OJP 8620

# **Mengatur HP ePrint melalui email (opsional)**

Gunakan HP ePrint via email untuk mencetak dokumen dengan mengirimnya sebagai lampiran email ke alamat email printer dari perangkat apa pun yang mendukung email, bahkan dari perangkat di jaringan yang berbeda.

Untuk menggunakan HP ePrint via email, printer harus memenuhi persyaratan berikut ini:

- Printer harus disambungkan ke jaringan berkabel atau nirkabel dan memiliki akses Internet.
- Layanan Web HP harus diaktifkan di printer, dan printer harus terdaftar di HP Connected.

### **Mengaktifkan Layanan Web HP**

#### **Panel kontrol LCD 2-baris**

- 1. Setelah printer tersambung ke jaringan, masukkan alamat IP jaringan printer ke browser web. Gunakan salah satu pilihan berikut untuk menemukan IP printer:
	- Buka "Menemukan alamat IP printer" dalam Panduan Persiapan ini
	- Lihat Panduan Pengguna
- 2. Pada halaman web yang ditampilkan, klik tab **HP Web Services** (Layanan Web HP).
- 3. Baca dan terima persyaratan penggunaan, lalu klik tombol **Enable** (Aktifkan).

### **9. Menggunakan fitur pindai**

Gunakan perangkat lunak HP Scan di komputer untuk memulai tugas pindai pada printer.

### **Windows**

Klik **Start** (Mulai), pilih **Programs** (Program) atau **All Programs**  (Semua Program), pilih **HP**, lalu pilih **HP Scan**.

**OS X**

Klik **Applications** (Aplikasi), lalu pilih **HP Easy Scan**.

### **Mengatasi masalah**

### **Panduan pengguna**

Panduan pengguna mencakup informasi tentang penggunaan printer dan mengatasi masalah. Panduan pengguna tersedia pada CD printer dan web:

- 1. Kunjungi: www.hp.com/support/liM25-M27
- 2. Pilih bahasa yang sesuai, pilih printer jika diminta, lalu klik **User Guides** (Panduan Pengguna).

Untuk Windows, panduan pengguna akan disalin ke komputer saat penginstalan perangkat lunak yang direkomendasikan berlangsung.

### **Windows® XP, Windows Vista ® , dan Windows 7® :**

Klik **Start** (Mulai), pilih **Programs** (Program) atau **All Programs** (Semua Program), pilih **HP**, pilih folder printer HP, lalu pilih **Help** (Bantuan).

#### **Windows® 8:**

Di layar **Start** (Mulai), klik kanan area kosong di layar, klik **All Apps** (Semua Aplikasi) pada bilah aplikasi, klik ikon dengan nama printer, lalu pilih **Help** (Bantuan).

### **Memeriksa pembaruan firmware**

- 1. Kunjungi: www.hp.com/support/ljM25-M27
- 2. Pilih printer atau kategori dari daftar, lalu klik **Drivers** (Driver).
- 3. Pilih sistem operasi, lalu klik tombol **Next** (Berikutnya).
- 4. Pilih **Firmware**, lalu klik tombol **Download**.

### **Sumber dukungan tambahan**

Untuk bantuan secara menyeluruh dari HP terkait printer, kunjungi: www.hp.com/support/ljM25-M27

- Mengatasi masalah
- Menemukan petunjuk konfigurasi tingkat lanjut
- Men-download pembaruan perangkat lunak
- Bergabung dengan forum dukungan
- Mencari informasi jaminan dan peraturan
- Mengakses sumber pencetakan seluler

#### **Sambungan jaringan berkabel (Ethernet)**  ठठ **(opsional)**

- Pastikan printer telah tersambung ke port jaringan yang benar menggunakan kabel dengan panjang yang benar.
- Pastikan lampu di sebelah port jaringan telah menyala.
- Pastikan driver cetak telah diinstal di komputer.
- Uji sambungan jaringan dengan melakukan ping jaringan: **Windows**

Klik **Start** (Mulai) > **Run** (Jalankan). Ketik **cmd**, lalu tekan **Enter**. Ketik **ping**, ketik spasi, ketik alamat IP printer, lalu tekan **Enter**. **Contoh alamat IP**: 192.168.0.1. Untuk menemukan IP printer, lihat "Menemukan alamat IP printer".

#### **OS X**

Buka Network Utility (Utilitas Jaringan), lalu ketik alamat IP di jendela **ping**. Tekan **Enter**. **Contoh alamat IP**: 192.168.0.1. Untuk menemukan IP printer, lihat "Menemukan alamat IP printer".

- Jika jendela menampilkan waktu respons (round-trip time), berarti jaringan berfungsi.
- Jika ping tidak berjalan, coba hidupkan ulang printer, lalu periksa kembali semua langkah sambungan.

### **Sambungan jaringan nirkabel (model nirkabel)**

- Pastikan kabel jaringan tidak tersambung. Printer tidak dapat tersambung ke jaringan nirkabel jika kabel jaringan tersambung.
- Pastikan printer dan router nirkabel telah diaktifkan dan memiliki daya. Pastikan juga sakelar nirkabel telah diaktifkan.
- Pastikan printer telah berada dalam jangkauan jaringan nirkabel. Untuk sebagian besar jaringan, printer harus berada dalam jarak 30 m (100 kaki) dari jalur akses nirkabel (router nirkabel).
- Pastikan driver cetak telah diinstal di komputer.
- Pastikan komputer dan printer telah tersambung ke jaringan nirkabel yang sama.
- Untuk Mac, pastikan router nirkabel mendukung Bonjour.
- Hidupkan ulang router nirkabel.

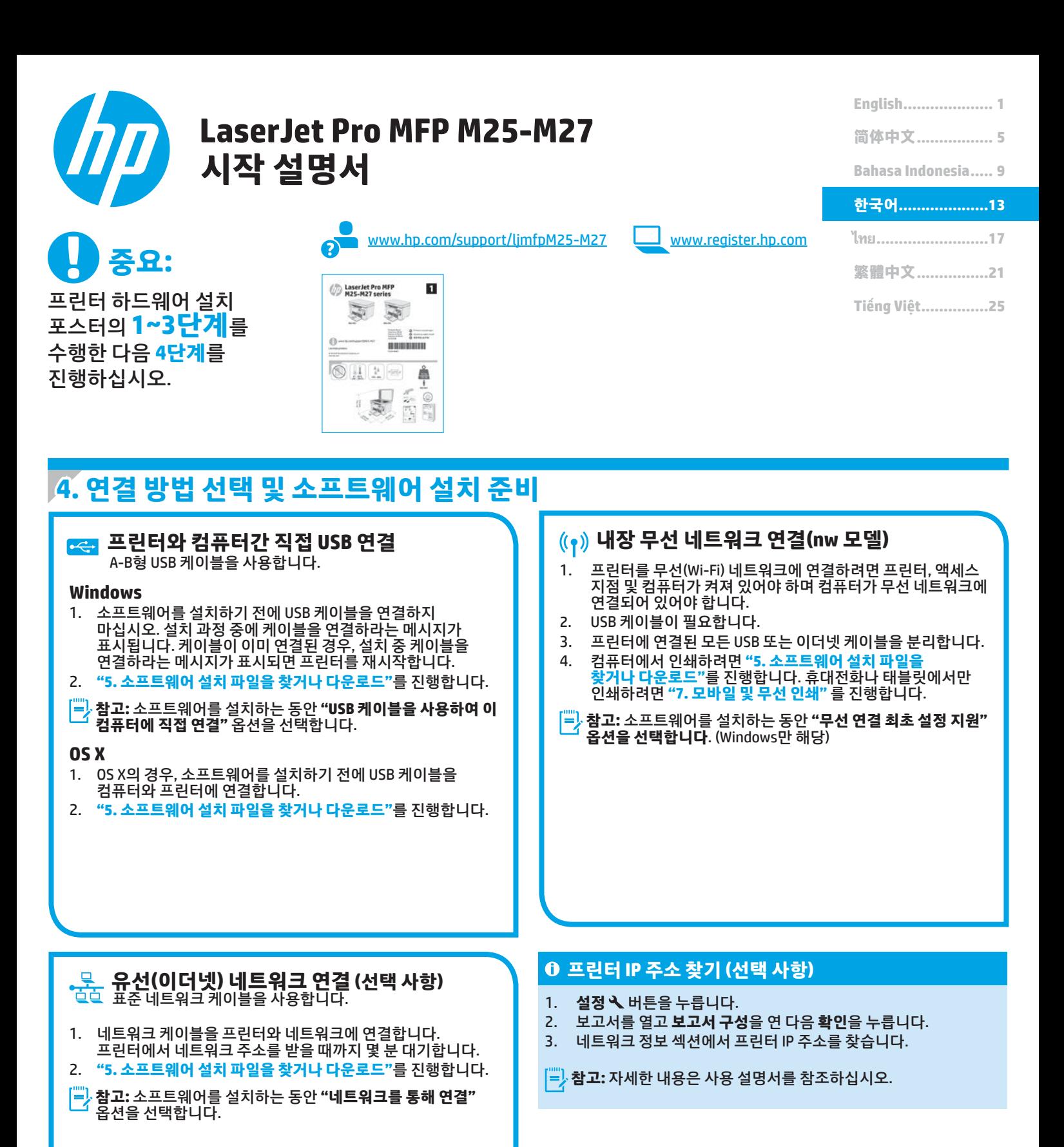

# **5. 소프트웨어 설치 파일을 찾거나 다운로드**

### **방법 1: HP Easy Start 다운로드 (Windows 및 OS X)**

- 1. 123.hp.com/laserjet 으로 이동한 다음 **다운로드**를 클릭합니다.
- 2. 화면에 표시되는 안내와 알림에 따라 컴퓨터에 파일을 저장합니다.
- 3. 파일이 저장된 폴더에서 소프트웨어 파일을 실행하고 **"6. 소프트웨어 설치"**를 진행합니다.

### **방법 2: 프린터 지원 웹사이트에서 다운로드 (Windows 및 OS X)**

- 1. www.hp.com/support/ljmfpM25-M27 로 이동합니다.
- 2. **소프트웨어 및 드라이버**를 선택합니다.
- 3. 해당 프린터 모델 및 운영 체제용 소프트웨어를 다운로드합니다.
- 4. 파일이 저장된 폴더에서 소프트웨어 파일을 실행하고 **"6. 소프트웨어 설치"** 를 진행합니다.

#### $\left(\rho^2\right)$ **방법 3: 프린터 CD에서 설치 (Windows만 해당)**

- 1. 컴퓨터에 프린터 CD를 넣습니다.
- 2. **"6. 소프트웨어 설치"**를 진행합니다.

### **설치 노트**

프린터용 소프트웨어에 대한 자세한 내용은 프린터 CD의 설치 노트 파일을 참조하십시오.

### **6. 소프트웨어 설치**

### **Windows 전체 솔루션**

- 1. 컴퓨터에 프린터 CD를 삽입하거나 웹에서 다운로드한 소프트웨어 설치 파일을 실행합니다.
- 2. 소프트웨어 설치 프로그램에서 운영 체제의 언어를 감지한 후 설치 프로그램의 기본 메뉴를 동일한 언어로 표시합니다. CD 에서 설치하는 경우 30초 후에도 설치 프로그램이 시작되지 않는 경우에는 컴퓨터의 CD 드라이브를 검색하여 이름이 SETUP.EXE인 파일을 실행합니다.
- 3. 화면에 표시되는 안내에 따라 소프트웨어를 설치합니다.
- 4. 연결 유형을 선택하라는 메시지가 표시되면 연결 유형에 적합한 옵션을 선택합니다.
	- **• USB 케이블을 사용하여 이 컴퓨터에 직접 연결**
	- **• 네트워크를 통해 연결**
	- **• 최초 무선 연결 설정 지원**
- **참고:** 네트워크를 통해 연결할 때 프린터를 검색하는 가장 쉬운 방법은 **네트워크에서 내 제품 자동으로 찾기**를 선택하는 것입니다.

### **OS X 설치**

Mac 사용자는 CD에 있는 링크를 클릭하거나 123.hp.com/laserjet 으로 직접 이동하여 HP Easy Start를 다운로드하고 프린터 소프트웨어를 설치할 수 있습니다.

- 1. 123.hp.com/laserjet 으로 이동합니다.
- 2. **다운로드**를 클릭하여 HP Easy Start를 다운로드합니다.
- 3. HP Easy Start를 열고 화면에 표시되는 안내를 따릅니다.

### **HP용 Readiris Pro**

광학 문자 인식(OCR)을 포함하여 별도의 스캔 기능을 사용할 수 있는 이 무료 소프트웨어를 다운로드하십시오.

웹에서 소프트웨어를 다운로드하려면 다음으로 이동합니다. www.hp.com/support/[ljM25-M27](http://www.hp.com/support/ljM25-M27)

**드라이버**를 선택하고 적절한 운영 체제를 선택하고 **다음**을 클릭합니다. **애플리케이션 - 타사**를 선택한 다음 **다운로드** 버튼을 클릭합니다.

# **7. 모바일 및 무선 인쇄 (선택 사항)**

### **7.1 무선 네트워크에 장치 연결**

핸드폰 또는 태블릿에서 인쇄하려면 해당 장치를 프린터와 동일한 무선 네트워크에 연결합니다.

### **신규 Android 장치 (4.4 이상 버전)**

인쇄할 항목을 열고 **메뉴** 버튼을 선택합니다. **인쇄**를 선택하고 프린터를 선택한 다음 **인쇄**를 선택합니다.

일부 장치의 경우 Google Play 스토어에서 HP 인쇄 서비스 플러그인 앱을 다운로드해야 합니다.

**이전 Android 장치(4.3 이하 버전)** Google Play 스토어에서 HP ePrint 앱을 다운로드합니다.

### **모바일 인쇄에 대해 자세히 알아보기**

추가 ePrint에 솔루션을 포함한 기타 모바일 인쇄 옵션에 대한 자세한 내용은 QR 코드를 스캔하거나 사용 설명서의 "모바일 인쇄"섹션을 참조하십시오.

**DESCRIPTION** 柬 面部

### **7.2 Wireless Direct(무선 모델만 해당)**

HP Wireless Direct 기능을 사용하면 설정된 네트워크나 인터넷으로 연결할 필요 없이 무선 모바일 장치에서 HP Wireless Direct 기능이 활성화된 프린터로 직접 인쇄가 가능합니다.

### **Wireless Direct 사용**

제어판에서 Wireless Direct를 사용하려면 다음과 같이 하십시오. 1. 프린터 제어판에서 **설정** 버튼을 눌러 다음 메뉴를 엽니다.

- **• 네트워크 설정**
- **• 무선 메뉴**
- **• Wireless Direct**
- 2. **켜짐** 옵션을 선택한 다음 **확인** 버튼을 누릅니다. 프린터가 설정을 저장하고 나면 제어판의 **Wireless Direct 설정** 메뉴로 돌아옵니다.
- $\bullet$  무선 인쇄 및 무선 설정에 대한 자세한 내용은 www.hp.com/go/wirelessprinting 에서 확인하십시오.

### **프린터 찾기**

- 1. 모바일 장치에서 Wi-Fi를 켜고 무선 네트워크를 검색합니다.
- 2. 프린터 제어판에서 표시되는 것과 같이 'HP-Print-모델-이름' 으로 표시되는 프린터를 선택합니다. **프린터 이름 예**: HP-Print-29-AJ OJP 8620

# **8. 이메일을 통한 HP ePrint 설정(선택 사항)**

이메일을 통한 HP ePrint를 사용하면 장치가 동일한 네트워크 상에 없어도 이메일을 사용할 수 있는 모든 장치에서 프린터의 이메일 주소로 문서를 첨부 파일로 전송하여 인쇄할 수 있습니다.

이메일을 통한 HP ePrint를 사용하려면 프린터가 다음 요구 사항을 충족해야 합니다.

- 프린터가 유선 또는 무선 네트워크에 연결되어 있고 인터넷에 접속되어야 합니다.
- 프린터에 HP 웹 서비스가 활성화되어 있어야 하며, HP Connected에 프린터가 등록되어 있어야 합니다.

### **HP 웹 서비스 활성화**

### **2줄 LCD 제어판**

**OS X**

- 1. 프린터가 네트워크에 연결되면 웹 브라우저에 프린터의 IP 주소를 입력합니다. 다음 옵션 중 하나를 사용하여 프린터 IP를 찾습니다.
	- 이 시작 설명서에 있는 "프린터 IP 주소 찾기"로 이동
	- 사용 설명서 참조
- 2. 표시되는 웹 페이지에서 **HP 웹 서비스 탭**을 클릭합니다.
- 3. 약관을 검토하고 동의한 다음 **활성화** 버튼을 클릭합니다.

# **9. 스캔 기능 사용**

프린터에서 스캔 작업을 시작하려면 컴퓨터의 HP Scan 소프트웨어를 사용하십시오.

**Windows 시작**을 클릭한 다음, **프로그램** 또는 **모든 프로그램**, **HP**, **HP Scan**을 차례로 선택합니다.

**애플리케이션**을 클릭한 다음 **HP Easy Scan**을 선택합니다.

# **문제 해결**

### **사용 설명서**

사용 설명서에 프린터 사용법 및 문제 해결 정보가 포함되어 있습니다. 프린터 CD 및 웹에서 제공됩니다.

- 1. 다음으로 이동합니다. www.hp.com/support/ljM25-M27
- 2. 적절한 언어를 선택한 다음, 메시지가 표시되는 경우 프린터를 선택하고 **사용 설명서**를 클릭합니다.

Windows의 경우 권장 소프트웨어를 설치하는 동안 사용 설명서가 컴퓨터에 복사됩니다.

**Windows® XP, Windows Vista® 및 Windows® 7 시작**을 클릭하고 **프로그램** 또는 **모든 프로그램**, **HP**, HP 프린터용 폴더를 차례로 선택한 다음 **도움말**을 선택합니다.

### **Windows® 8**

**시작** 화면에서 화면의 빈 공간을 마우스 오른쪽 버튼으로 클릭하고, 앱 표시줄에서 **모든 앱**을 클릭한 후, 프린터 이름이 있는 아이콘을 클릭하고 **도움말**을 클릭합니다.

### **펌웨어 업데이트 확인**

- 1. 다음으로 이동합니다. www.hp.com/support/ljM25-M27
- 2. 목록에서 프린터 또는 카테고리를 선택한 다음 **드라이버**를 클릭합니다.
- 3. 운영 체제를 선택하고 **다음** 버튼을 클릭합니다.
- 4. **펌웨어**를 선택하고 **다운로드** 버튼을 클릭합니다.

### **유선 (이더넷) 네트워크 연결 (선택 사항)**

- 프린터가 올바른 길이의 케이블을 사용하여 올바른 네트워크 포트에 연결되어 있는지 확인합니다.
- 네트워크 포트 옆에 있는 표시등이 켜져 있는지 확인합니다.
- 프린터 드라이버가 컴퓨터에 설치되어 있는지 확인합니다.
- 네트워크에 ping을 수행하여 네트워크 통신을 테스트합니다. **Windows**

**시작** > **실행**을 클릭합니다. **cmd**를 입력하고 **Enter**를 누릅니다. **Ping**을 입력한 후 한 칸 띄고 프린터 IP 주소를 입력한 다음 **Enter를**  누릅니다. **IP 주소 예**: 192.168.0.1. 프린터 IP를 찾으려면 "프린터 IP 주소 찾기"를 참조하십시오.

### **OS X**

네트워크 유틸리티를 열고 **ping** 창에 IP 주소를 입력합니다. **Enter** 를 누릅니다. **IP 주소 예**: 192.168.0.1. 프린터 IP를 찾으려면 "프린터 IP 주소 찾기"를 참조하십시오.

- 창에 왕복 시간이 표시되면 네트워크가 작동 중입니다.
- ping이 작동하지 않는 경우, 프린터를 재시작하고 모든 연결 단계를 다시 확인합니다.

### **추가 지원 리소스**

해당 프린터에 대한 HP 전체 도움말은 다음으로 이동하십시오. www.hp.com/support/ljM25-M27

- 문제 해결
- 고급 구성 지침 찾기
- 소프트웨어 업데이트 다운로드
- 지원 포럼 가입
- 보증 및 규정 정보 찾기
- 모바일 인쇄 리소스 액세스

### **무선 네트워크 연결(무선 모델)**

- 네트워크 케이블이 연결되어 있지 않은지 확인합니다. 네트워크 케이블이 연결되어 있는 경우 프린터가 무선 네트워크에 연결할 수 없습니다.
- 프린터 및 무선 라우터가 켜져 있고 전원에 이상이 없는지 확인합니다. 무선 스위치가 켜져 있는지도 확인합니다.
- 프린터가 무선 네트워크 범위 내에 있는지 확인합니다. 대부분의 네트워크에서는 프린터가 무선 액세스 지점(무선 라우터)의 30m(100ft) 이내에 있어야 합니다.
- 프린터 드라이버가 컴퓨터에 설치되어 있는지 확인합니다.
- 컴퓨터 및 프린터가 동일한 무선 네트워크에 연결되어 있는지 확인합니다.
- Mac의 경우 무선 라우터에서 Bonjour를 지원하는지 확인합니다.
- 무선 라우터를 재시작합니다.

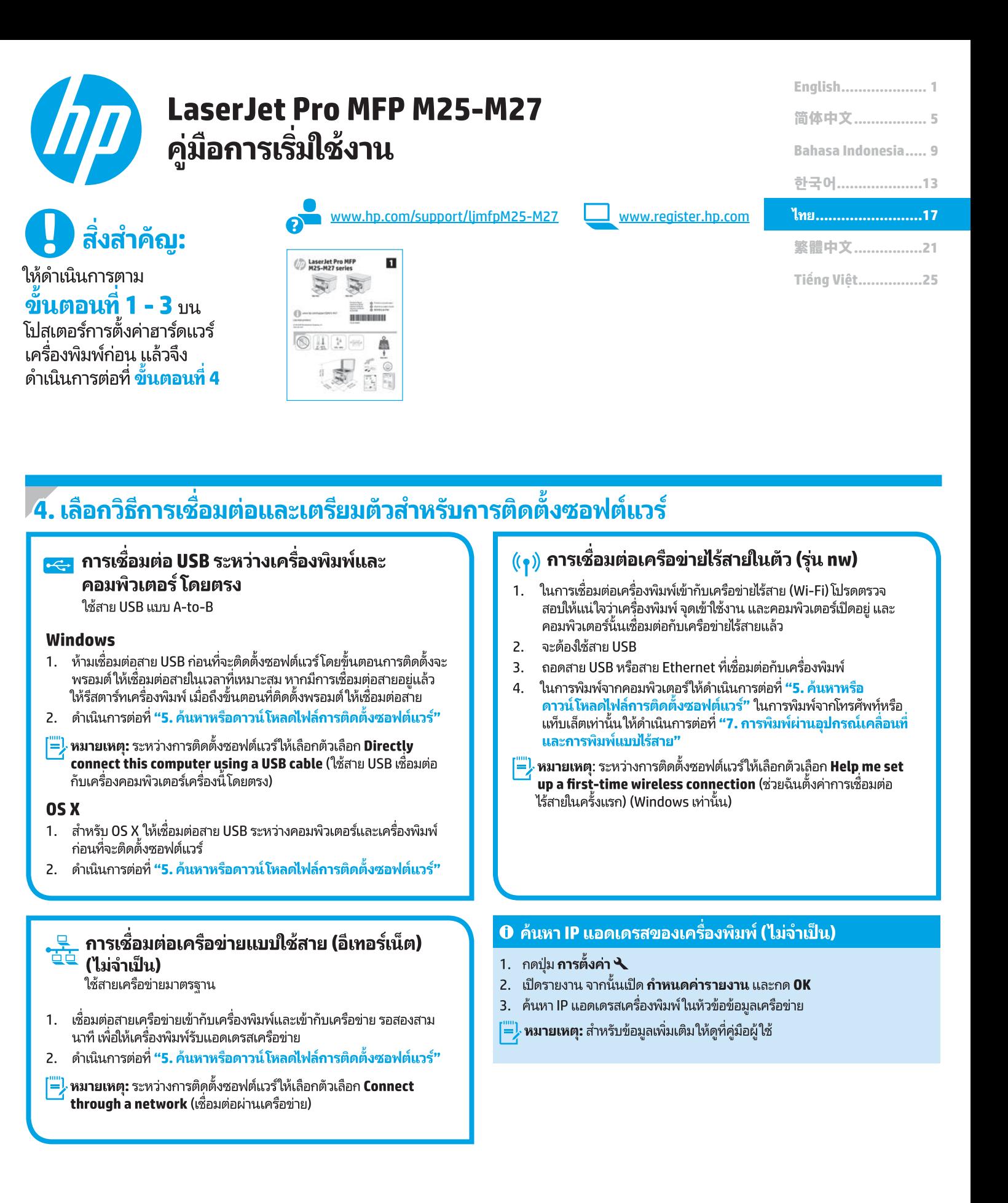

## <mark>ี้ 5. ค้นหาหรือดาวน์โหลดไฟล์การติดตั้งซอฟต์แวร์</mark>

### \_\_<br>\_\_ วิธีที่ 1: ดาวน์โหลด HP Easy Start (Windows และ 0S X)

- ี่ 1. ไปที่ 123.hp.com/laserjet และคลิก **Download** (ดาวน์โหลด)
- ่ ทำตามคำแนะนำบนหน้าจอและพรอมต์ เพื่อบันทึกไฟล์ ในคอมพิวเตอร์  $2.$
- ่ เปิดใช้ ไฟล์ซอฟต์แวร์จากโฟลเดอร์ที่บันทึกไฟล์ และดำเนินการต่อที่  $\overline{3}$ . "6. ติดตั้งซอฟต์แวร์"

### ©<br>– วิธีที่ 2: ดาวน์โหลดจากเว็ปไซต์การสนับสนุนเครื่องพิมพ์ (Windows และ OS X)

- 1. ไปที่ www.hp.com/support/limfpM25-M27
- 2. เลือก Software and drivers (ซอฟต์แวร์และไดรเวอร์)
- ิดาวน์โหลดซอฟต์แวร์ สำหรับร่นเครื่องพิมพ์และระบบปฏิบัติการของคณ  $3.$
- ้เปิดใช้ ไฟล์ซอฟต์แวร์จากโฟลเดอร์ที่บันทึกไฟล์ และดำเนินการต่อที่  $\overline{4}$ . "6. ติดตั้งซอฟต์แวร์"

#### $\mathcal{C}^{\circ}$ วิธีที่ 3: ติดตั้งจากแผ่นซีดีเครื่องพิมพ์ (Windows เท่านั้น)

- ใส่แผ่นซีดีเครื่องพิมพ์ในคอมพิวเตอร์  $1.$
- 2. ดำเนินการต่อที่ **"6. ติดตั้งซอฟต์แวร์"**

### ิ 0 หมายเหต<sup>ุ</sup>การติดตั้ง

้สำหรับรายละเอียดเพิ่มเติมเกี่ยวกับซอฟต์แวร์สำหรับเครื่องพิมพ์ โปรดดไฟล์ หมายเหตการติดตั้งในแผ่นซีดีเครื่องพิมพ์

# 6. ติดตั้งซอฟต์แวร์

### โซลชันแบบเต็มสำหรับ Windows

- 1. ใส่แผ่นซีดีเครื่องพิมพ์เข้าไปในคอมพิวเตอร์ หรือเปิดไฟล์การติดตั้ง ซอฟต์แวร์ที่ดาวน์โหลดจากเว็บ
- 2. โปรแกรมติดตั้งซอฟต์แวร์จะตรวจหาภาษาของระบบปฏิบัติการ แล้วแสดง ้เมนูหลักของโปรแกรมการติดตั้งเป็นภาษานั้น หากติดตั้งจากแผ่นซีดีใน ี กรณีที่โปรแกรมติดตั้งไม่เริ่มต้นภายใน 30 วินาทีให้เรียกดูไดรฟ์แผ่นซีดี ็บนคอมพิวเตอร์ และเปิดใช้ ไฟล์ที่ชื่อว่า SETUP.EXE
- ่ 3. ทำตามคำแนะนำบนหน้าจอ เพื่อติดตั้งซอฟต์แวร์
- ่ 4. เมื่อพรอมต์ให้เลือกประเภทของการเชื่อมต่อ โปรดเลือกตัวเลือกที่เหมาะสม ้สำหรับประเภทของการเชื่อมต่อดังต่อไปนี้
	- Directly connect this computer using a USB cable (ใช้สาย USB เชื้อมต่อกับเครื่องคอมพิวเตอร์เครื่องนี้โดยตรง)
	- Connect through a network (เชื่อมต่อผ่านเครือข่าย)
	- Help me set up a first-time wireless connection (ช่วยฉันตั้งค่าการเชื่อมต่อไร้สายในครั้งแรก)

**[''''''], หมายเหต:** เมื่อเชื่อมต่อผ่านเครือข่าย วิธีที่ง่ายที่สดในการตรวจหา เครื่องพิมพ์ คือ การเลือก Automatically find my product on the network (ค้นหาเครื่องพิมพ์บนเครือข่ายของฉันโดยอัตโนมัติ)

### การติดตั้งสำหรับ OS X

้ผู้ใช้ Mac สามารถคลิกลิงค์ในแผ่นซีดี หรือไปที่ <u>123.hp.com/laseriet</u> และ ดาวน์โหลด HP Easy Start เพื่อติดตั้งซอฟต์แวร์เครื่องพิมพ์

- ้ไปที่ 123.hp.com/laserjet  $1$
- $2.$ ุคลิก **Download** (ดาวน์โหลด) เพื่อดาวน์โหลด HP Easy Start
- $\overline{3}$ . เปิด HP Easy Start แล้วทำตามคำแนะนำบนหน้าจอ

### Readiris Pro สำหรับ HP

ดาวน์โหลดซอฟต์แวร์ฟรีนี้ เพื่อเปิดใช้งานคุณลักษณะการสแกนเพิ่มเติม ซึ่งรวมถึงการร้จำอักขระด้วยแสง (OCR)

ในการดาวน์โหลดซอฟต์แวร์จากเว็บให้ไปที่: www.hp.com/support/liM25-M27

เลือก Drivers (ไดรเวอร์) เลือกระบบปฏิบัติการที่ถูกต้อง แล้วคลิก Next (ถัดไป) คลิก **Application - 3rd Party** (แอปพลิเคชันของบริษัทอื่น) แล้ว คลิกปุ่ม Download (ดาวน์โหลด)

# 

### 7.1 เชื่อมต่ออุปกรณ์เข้ากับเครือข่ายไร้สาย

ในการพิมพ์จากโทรศัพท์หรือแท็บเล็ตให้เชื่อมต่อโทรศัพท์หรือแท็บเล็ตเข้ากับ เครือข่ายไร้สายเดียวกันกับเครื่องพิมพ์

### อปกรณ์ Android เวอร์ชันใหม่ (4.4 ขึ้นไป)

้เปิดรายการที่จะพิมพ์ และเลือกปุ่ม **เมน** เลือก **พิมพ์** เลือกเครื่องพิมพ์ แล้ว ้เลือก พิมพ์

อุปกรณ์บางชนิดกำหนดให้ต้องมีการดาวน์โหลดแอป HP Print Service จาก Google Play Store

### อุปกรณ์ Android เวอร์ชันเก่า (4.3 หรือเก่ากว่า)

ดาวน์โหลดแอป HP ePrint จาก Google Play Store

### ิ 0 ศึกษาเพิ่มเติมเกี่ยวกับการพิมพ์ผ่านอปกรณ์เคลื่อนที่

ในการศึกษาเพิ่มเติมเกี่ยวกับตัวเลือกการพิมพ์ผ่าน อุปกรณ์เคลื่อนที่แบบอื่นๆ รวมถึงโซลูชัน ePrint ต่างๆ ให้สแกนรหัส QR นี้ หรือดที่หัวข้อ "การพิมพ์ผ่านอุปกรณ์ ้เคลื่อนที่" ในค่มือผ้ใช้

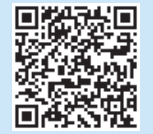

### 7.2 Wireless Direct (รุ่นไร้สายเท่านั้น)

HP Wireless Direct เปิดโอกาสให้คณสามารถสั่งพิมพ์จากอุปกรณ์เคลื่อนที่ แบบไร้สายไปยังเครื่องพิมพ์ที่เปิดใช้งาน HP Wireless Direct ซึ่งอยู่ในบริเวณ ใกล้กันได้โดยตรงโดยไม่ต้องเชื่อมต่อกับเครือข่ายหรืออินเทอร์เน็ต

### เปิดใช้งาน Wireless Direct

ในการตั้งค่า Wireless Direct จากแผงควบคมให้ดำเนินการตามขั้นตอนต่อไป นี้จนเสร็จสมบรณ์

- 1. ที่แผงคว<sup>ุ</sup>บคุมเครื่องพิมพ์ให้กดปุ่ม **การตั้งค่า Ҽ** เพื่อเปิดเมนูต่อไปนี้
	- การตั้งคาเครือข่าย
	- เมนูไร้สาย
	- Wireless Direct
- 2. เลือกตัวเลือก **เปิด** แล้วกดปุ่ม **0K** เครื่องพิมพ์จะบันทึกการตั้งค่าแล้วกลับ ไปที่เมน **การตั้งค่า Wireless Direct** บนแผงควบคม
- $\bullet$  สำหรับข้อมูลเพิ่มเติมเกี่ยวกับการพิมพ์แบบไร้สาย และการตั้งค่าระบบไร้สาย ให้ไปที่ <u>www.hp.com/go/wirelessprinting</u>

### ค้นหาเครื่องพิมพ์

- 1. ในอุปกรณ์เคลื่อนที่ให้เปิด Wi-Fi และค้นหาเครือข่ายไร้สาย
- 2. เลือกเครื่องพิมพ์ ซึ่งจะแสดงเป็น 'HP-Print-model-name' ตาม ์ที่แสดงในแผงควบคุมเครื่องพิมพ์ **ตัวอย่างชื่อเครื่องพิมพ์** เช่น HP-Print-29-AJ OJP 8620

# 8. <mark>@print</mark> ตั้งค่า HP ePrint ผ่านอีเมล (ไม่จำเป็น)

ใช้ HP ePrint ผ่านอีเมล เพื่อพิมพ์เอกสารโดยส่งเอกสารที่จะพิมพ์เป็นไฟล์แนบอีเมลไมยังอีเมลแอดเดรสของเครื่องพิมพ์ จากอุปกรณ์ใดก็ได้ที่เปิดใช้อีเมล แม้ว่าอุปกรณ์นั้นจะไม่ได้ อย่ในเครือข่ายเดียวกันก็ตาม

ในการใช้ HP ePrint ผ่านอีเมล เครื่องพิมพ์จะต้องมีคุณสมบัติตามข้อกำหนดดังต่อไปนี้

- เครื่องพิมพ์ต้องเชื่อมต่อกับเครือข่ายแบบใช้สายหรือไร้สาย และเชื่อมต่อกับ อินเทอร์เน็ตได้
- ้ต้องมีการเปิดใช้งาน HP Web Services บนเครื่องพิมพ์ และต้องลงทะเบียน เครื่องพิมพ์กับ HP Connected ด้วย

### การเปิดใช้งาน HP Web Services แผงควบคุมหน้าจอ LCD แบบ 2 บรรทัด

- 1. เมื่อเครื่องพิมพ์เชื่อมต่อกับเครือข่ายแล้วให้ป้อน IP แอดเดรสของเครือข่ายของ ้เครื่องพิมพ์ในเว็บเบราเซอร์ แล้วใช้ตัวเลือกใดตัวเลือกหนึ่งต่อไปนี้ เพื่อค้นหา IP ของเครื่องพิมพ์
	- ไปที่หัวข้อ "ค้นหา IP แอดเดรส"ในคู่มือการเริ่มใช้งานนี้
	- ดูคู่มือผู้ใช้
- 2. ในหน้ำเว็บที่ปรากฏขึ้นให้คลิกแท็บ HP Web Services
- 3. อ่านและยอมรับเงื่อนไขการใช้งาน แล้วกดปุ่ม Enable (เปิดใช้งาน)

# 9. =ใช้คุณสมบัติการสแกน

ใช้ซอฟต์แวร์ HP Scanในคอมพิวเตอร์ของคุณ เพื่อเริ่มงานสแกนที่เครื่องพิมพ์

### **Windows**

ุ คลิก เริ่ม เลือก **โปรแกรม** หรือ **โปรแกรมทั้งหมด** เลือก HP จากนั้นเลือก HP Scan

OS X

คลิก **แอปพลิเคชัน**และเลือก HP Easy Scan

# <mark>ุการแก้ไขปัญหาเบื้องต้น</mark>

### คู่มือผู้ใช้

้ คู่มือผู้ใช้จะมีข้อมูลการใช้เครื่องพิมพ์ และการแก้ ไขปัญหาเบื้องต้น โดยคู่มือผู้ใช้ ้ดั้งกล่ำวจะมีรวมมาให้ ในแผ่นซีดีเครื่องพิมพ์ และหาได้จากเว็บดังต่อไปนี้

- ไปที่: www.hp.com/support/liM25-M27
- เลือกภาษาที่เหมาะสม จากนั้นเลือกเครื่องพิมพ์หากมีการพรอมต์ให้เลือก  $2.$ ้แล้วคลิก **คู่มือผู้ใช**้

ี สำหรับ Windows จะมีการคัดลอกคู่มือผู้ใช้ไปยังคอมพิวเตอร์ในระหว่างการติดตั้ง ซอฟต์แวร์ที่แนะนำไว้

### Windows<sup>®</sup> XP, Windows Vista ํและ Windows<sup>®</sup> 7

ให้คลิก **เริ่ม** เลือก **โปรแกรม** หรือ **โปรแกรมทั้งหมด** เลือก **HP** เลือกโฟลเดอร์ ้สำหรับเครื่องพิมพ์ HP จากนั้น เลือก วิ**ธีไช้** 

### Windows<sup>®</sup> 8

ู บนหน้าจอ **เริ่ม** ให้คลิกขวาบนพื้นที่ว่างของหน้าจอ คลิก **แอปทั้งหมด** บนแถบแอป ี คลิกไอคอนที่มีชื่อเครื่องพิมพ์ แล้วเลือก วิ**ธ์ใช**้

### การตรวจสอบอัปเดตเฟิร์มแวร์

- 1. ไปที่: www.hp.com/support/liM25-M27
- 2. เลือกเครื่องพิมพ์หรือหมวดหมู่จากรายการ จากนั้นคลิก **Drivers** (ไดรเวอร์)
- เลือกระบบปฏิบัติการ และคลิกปุ่ม Next (ถัดไป)  $3.$
- ู้เลือก Firmware (เฟิร์มแวร์) และคลิกปุ่ม Download (ดาวน์โหลด)  $4.$

### ทรัพยากรการสนับสนุนเพิ่มเติม

### สำหรับวิธี ใช้เครื่องพิมพ์ HP ที่รวบรวมข้อมสไว้อย่างครบถ้วน ให้ ไปที่ www.hp.com/support/ljM25-M27

- แก้ปัฌหา
- ้ค้นหาคำแนะนำในการกำหนดค่าขั้นสูง
- ดาวน์โหลดอัปเดตซอฟต์แวร์
- เข้าร่วมฟอรัมการสนับสนุน
- ค้นหาข้อมลการรับประกันและข้อบังคับ
- เข้าถึงทรัพยากรการพิมพ์ผ่านอุปกรณ์เคลื่อนที่

### ี การเชื่อมต่อเครือข่ายแบบใช้สาย (อีเทอร์เน็ต) (ไม่จำเป็น)

- ตรวจสอบว่าเครื่องพิมพ์มีการเสียบเชื่อมกับพอร์ตเครือข่ายที่ถูกต้อง โดยใช้สาย ที่มีความยาวเหมาะสม
- ตรวจสอบว่าไฟถัดจากพอร์ตเครือข่ายเปิดสว่างอย่
- ตรวจสอบว่ามีการติดตั้งไดรเวอร์การพิมพ์บนคอมพิวเตอร์แล้ว
- ทดสอบการเชื่อมต่อเครือข่าย โดยการ Ping เครือข่ายดังต่อไปนี้

### **Windows**

คลิก **เริ่ม > เรียกใช้** พิมพ์ **cmd** และกด Enter พิมพ์ ping เคาะวรรค แล้ว ี พิมพ์ IP แอดเดรสของเครื่องพิมพ์ จากนั้นกด Enter ตัวอย่าง IP แอดเดรส ูเช่น 192.168.0.1 ในการค้นหา IP เครื่องพิมพ์ให้ดูหัวข้อ "ค้นหา IP แอดเดรส เครื่องพิมพ์"

### OS X

เปิดยูทิลิตีเครือข่าย และพิมพ์ IP แอดเดรสในบานหน้าต่าง **ping** กด **Enter** ์ตัวอย่าง IP แอดเดรส เช่น 192.168.0.1 ในการค้นหา IP เครื่องพิมพ์ให้ดู หัวข้อ "ค้นหา IP แอดเดรสเครื่องพิมพ์"

- หากหน้าต่างแสดงเวลาในการติดต่อ แสดงว่าเครือข่ายใช้งานได้
- หาก Pingไม่ทำงานให้ลองรีสตาร์ทเครื่องพิมพ์ และตรวจสอบขั้นตอน การเชื่อมต่อใหม่ทั้งหมด

### <mark>((ๆ</mark>)) การเชื่อมต่อเครือข่ายไร้สาย (รุ่นไร้สายเท่านั้น)

- $\bullet$ ้ตรวจสอบว่าไม่ได้เชื่อมต่อสายเครือข่ายไว้ เพราะเครื่องพิมพ์จะไม่สามารถ เชื่อมต่อกับเครือข่ายไร้สาย เมื่อเชื่อมต่อสายเครือข่ายอย่
- ิ ตรวจสอบว่าเครื่องพิมพ์และเราเตอร์ ไร้สายเปิดอยู่ และมีไฟเข้า พร้อมทั้งตรวจ  $\bullet$ ดูว่าเปิดสวิตช์เปิด/ปิดอุปกรณ์ไร้สายแล้ว
- ตรวจสอบว่าเครื่องพิมพ์อยู่ภายในช่วงของเครือข่ายไร้สาย สำหรับเครือข่าย ้ส่วนใหญ่ เครื่องพิมพ์ต้องอยู่ภายในช่วง 30 ม. (100 ฟุต) ของจุดเข้าใช้งาน ไร้สาย (เราเตอร์ไร้สาย)
- ตรวจสอบว่ามีการติดตั้งไดรเวอร์การพิมพ์บนคอมพิวเตอร์แล้ว
- ้ตรวจสอบว่า คอมพิวเตอร์และเครื่องพิมพ์เชื่อมต่อกับเครือข่ายไร้สายเดียวกัน
- ้สำหรับ Mac ให้ตรวจสอบว่าเราเตอร์ไร้สายสนับสนน Bonjour
- รีสตาร์ทเราเตอร์ไร้สาย  $\bullet$

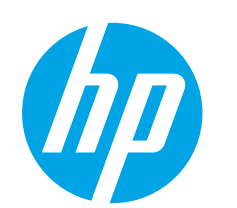

### **LaserJet Pro MFP M25-M27 入門指南**

www.hp.com/support/ljmfpM25-M27 www.register.hp.com

**简体中文................. 5 English.................... 1**

**Bahasa Indonesia..... 9**

**한국어....................13**

**ไทย.........................17**

**繁體中文................21**

**Tiếng Việt...............25**

# **重要事項:**

依照印表機硬體設定海報 <sup>的</sup>**步驟 1 - 3** 進行後, 再繼續執行**步驟 4**。

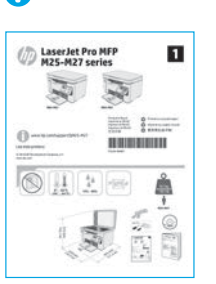

## **4. 選擇連線方法並準備進行軟體安裝**

### **直接在印表機與電腦之間連接的 USB 連線** 使用 A 對 B 型 USB 連接線。

### **Windows**

- 1. 請勿在安裝軟體之前連接 USB 纜線。安裝程序會在適當時 間提示您接上連接線。如果連接線已經連接,請在安裝提 示告訴您將連接線接上時重新啟動印表機。
- 2. 繼續執行**「5. 找出或下載軟體安裝檔」**。
- **附註:**進行軟體安裝時,選擇**使用 USB 纜線直接連接這部 電腦**的選項。

### **OS X**

- 1. 對於 OS X,先連接電腦與印表機之間的 USB 纜線,再進行 軟體安裝。
- 2. 繼續執行**「5. 找出或下載軟體安裝檔」**。

### **【有線(乙太網路)網路連線 (選用)** 亡亡 使用標準網路線。

- 1. 將網路線連接至印表機與網路。等待幾分鐘,讓印表機取 得網路位址。
- 2. 繼續執行**「5. 找出或下載軟體安裝檔」**。
- $\boxed{\mathbb{Z}}$ ,附註:進行軟體安裝時,選擇**透過網路連接**的選項。
- **內建無線網路連線(nw 機型)** 1. 若要將印表機連接至無線 (Wi-Fi) 網路, 請確定印表機、
- 存取點和電腦都已開啟,而且電腦已連接至無線網路。 2. 必須使用 USB 纜線。
- 3. 拔掉任何已連接至印表機的 USB 或乙太網路纜線。
- 4. 若要從電腦列印,請繼續執行**「5. 找出或下載軟體安 裝檔」**。若要單純從電話或平板電腦列印,請繼續執行 **「7. 行動和無線列印」**。
- **一 附註:進行軟體安裝時,選擇「協助我設定第一次無線連 線」**的選項。(僅限 Windows)

### **尋找印表機 IP 位址(選用)**

- 1. 按下「設定」 入按鈕。
- 2. 開啟「Reports」(報告),開啟「**Config Report**」
- (設定報告),然後按下「**確定**」。
- 3. 在「網路資訊」區段中找到印表機 IP 位址。
- **| = 对 时註:**如需詳細資訊,請參閱使用指南。

### **5. 找出或下載軟體安裝檔**

### **方法 1:下載 HP Easy Start(Windows 和 OS X)**

- 1. 前往 <u>123.hp.com/laserjet</u>,然後按一下「Download」(下載)。
- 2. 依照螢幕上的指示和提示,將檔案儲存至電腦。
- 3. 從儲存軟體檔案的資料夾啟動軟體檔案,然後繼續執行 **「6. 安裝軟體」**。

### **方法 2:從印表機支援網站下載(Windows 和 OS X)**

- 1. 前往 www.hp.com/support/limfpM25-M27。
- 2. 選擇「**Software and drivers**」(軟體與驅動程式)。
- 下載適用於您印表機型號和作業系統的軟體。
- 4. 從儲存軟體檔案的資料夾啟動軟體檔案,然後繼續執行 **「6. 安裝軟體」**。

#### $\left( 0^2 \right)$ **方法 3:從印表機光碟安裝(僅限 Windows)**

- 1. 將印表機光碟插入電腦中。
- 2. 繼續執行**「6. 安裝軟體」**。

### **安裝注意事項**

如需印表機所需軟體的詳細資訊,請參閱印表機光碟上的「安裝注 意事項」檔案。

### **6. 安裝軟體**

### **Windows 完整解決方案**

- 1. 將印表機光碟插入電腦中,或啟動從網路下載的軟體安裝 檔。
- 2. 軟體安裝程式會偵測作業系統的語言,然後以相同的語言 **顯示安裝程式的主功能表。從光碟安裝時,如果安裝程式** 未在 30 秒鐘之後啟動,請瀏覽電腦上的 CD 光碟機,然後 啟動名稱為 SETUP.EXE 的檔案。
- 3. 依照螢幕上的指示安裝軟體。
- 4. 出現選擇連線類型的提示時,選擇適合連線類型的選項:
	- **• 使用 USB 纜線直接連接這部電腦**
	- **• 透過網路連接**
	- **• 協助我設定第一次無線連線**
- $\boxed{\Xi}$ 附註:透過網路連接時,偵測印表機的最輕鬆方式就是選擇 「**Automatically find my product on the network**」(自動在 網路上尋找我的產品)。

### **OS X 安裝**

Mac 使用者可按一下光碟中的連結或直接前往 123.hp.com/laserjet, 然後下載 HP Easy Start 以安裝印表機軟 體。

- 1. 前往 123.hp.com/laserjet。
- 2. 按一下「**Download**」(下載)以下載 HP Easy Start。
- 3. 開啟 HP Easy Start,然後依照畫面上的指示進行。

### **Readiris Pro for HP**

下載這個免費軟體以啟用其他掃描功能, 包括光學字元辨識 (OCR)。

若要從網路下載軟體,請前往:[www.hp.com/support/ljM25-M27](http://www.hp.com/support/ljM25-M27)

選擇「Drivers」(驅動程式),選擇適當的作業系統,然後按一 下「**Next**」(下一步)。按一下「**Application - 3rd Party**」(應 用程式 - 協力廠商),然後按一下「**Download**」(下載)按鈕。

# **7. 行動列印和無線列印(選用)**

### **7.1 將裝置連接至無線網路**

若要從手機或平板電腦列印,請將裝置連接到與印表機相同的 無線網路。

#### **新版 Android 裝置(4.4 或更新版本)**

開啟要列印的項目,並選擇**選單**按鈕。選擇「**列印**」,選擇印 表機,然後選擇「列印」。

某些裝置需要從 Google Play 商店下載 HP Print Service 外掛應用 程式。

#### **舊版 Android 裝置(4.3 或較舊版本)**

從 Google Play 商店下載 HP ePrint 應用程式。

### **進一步了解行動列印**

若要進一步了解其他行動列印選項(包括其 他 ePrint 解決方案),請掃描 QR 碼,或參閱 使用指南的「行動列印」一節。

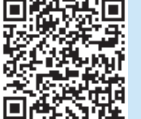

### **7.2 Wireless Direct(僅限無線機型)**

HP Wireless Direct 可讓您從無線行動裝置近距離直接列印到支援 HP Wireless Direct 的印表機, 不需要連線到網路或網際網路。

### **啟用 Wireless Direct**

若要從控制面板啟用 Wireless Direct, 請完成下列步驟。

- 1. 在印表機控制面板上,按下「設定 入」按鈕以開啟下列功能 表:
	- **• 網路設定**
	- **• 無線功能表**
	- **• Wireless Direct**
- 2. 選擇「**開啟**」選項,然後按下「**確定**」按鈕。印表機便會儲 存設定,然後讓控制面板返回「**無線直接設定**」功能表。

❶ 如需無線列印及無線設定的詳細資訊,請前往 www.hp.com/go/wirelessprinting。

### **探索印表機**

- 1.在行動裝置上,開啟 Wi-Fi,然後搜尋無線網路。
- 2. 選擇印表機,其顯示名稱將如印表機控制面板上所示的 「HP-Print-機型-名稱」。**印表機名稱範例**: HP-Print-29-AJ OJP 8620

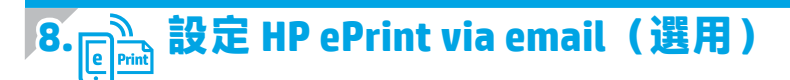

使用 HP ePrint via email,您只要在任何具備電子郵件功能的裝置上,將文件當做電子郵件附件傳送至印表機的電子郵件地址即可列印該文件, 即使您使用的裝置不在同一個網路上也沒問題。

若要使用 HP ePrint via email, 印表機必須符合以下要求:

- 印表機必須連線到有線或無線網路,且必須能夠存取網際網路。
- 印表機必須啟用 HP Web 服務,而且您必須已向 HP Connected 註冊 印表機。

### **啟用 HP Web 服務**

**雙行 LCD 控制面板**

- 1. 印表機連接至網路後,請在網頁瀏覽器的網址列中輸入印表機的 網路 IP 位址。使用下列其中一個選項尋找印表機 IP:
	- •前往入門指南中的「尋找印表機 IP 位址」
	- •參閱使用指南
- 2. 在出現的網頁上,按一下「**HP Web 服務**」標籤。
- 3. 檢閱並接受使用條款,然後按一下「**啟用」**按鈕。

# **9. 使用掃描功能**

使用電腦上的 HP Scan 軟體啟動印表機的掃描工作。

#### **Windows**

按一下「**開始**」,依序選擇「**程式集**」或「**所有程式**」、「**HP**」, 然後選擇「**HP Scan**」。

**OS X**

按一下「**應用程式**」,然後選擇「**HP Easy Scan**」。

### **疑難排解**

### **使用指南**

使用指南包含印表機使用方式及疑難排解資訊。這可在印表機光碟 或網路上取得:

- 1. 前往: www.hp.com/support/liM25-M27
- 2. 選擇適當的語言,然後選擇印表機(如果有出現提示),然後 按一下「**User Guides**」(使用指南)。

對於 Windows, 使用指南會在進行建議的軟體安裝時複製到電腦。

**Windows® XP、Windows Vista® 及 Windows® 7** 按一下**開始**,選擇**程式集**或**所有程式**,選擇 **HP**,選擇 HP 印表機的 。<br>資料夾,然後選擇**說明**。

#### **Windows® 8**

在「**開始**」畫面中, 以滑鼠右鍵按一下畫面中的空白區域, 按一下 應用程式列的「**所有應用程式**」,然後按一下顯示印表機名稱的圖 示並選擇「**說明**」。

### **檢查韌體更新**

- 1. 前往: www.hp.com/support/ljM25-M27
- 2. 從清單選擇印表機或類別,然後按一下「**Drivers**」 (驅動程式)。
- 3. 選擇作業系統,並按一下「Next」(下一步)按鈕。
- 4. 選擇「**Firmware**」(韌體),並按一下「**Download**」 (下載)按鈕。

### **)」**<br><mark>「」」</mark> 有線(乙太網路)網路連線(選用)

- 確認印表機以長度合適的纜線連接到正確的網路連接埠。
- 確認網路連接埠旁邊的指示燈已亮起。
- 確認電腦已安裝列印驅動程式。
- 使用 Ping 指令偵測網路以測試網路通訊:

#### **Windows**

按一下「**開始**」>「**執行**」。輸入 **cmd**,並按下 **Enter**。 依序輸入 **ping**、空格、印表機 IP 位址,然後按下 **Enter**。 **IP 位址範例**:192.168.0.1。若要尋找印表機 IP,請參閱 「尋找印表機 IP 位址」。

#### **OS X**

開啟「網路工具程式」,並在 **Ping** 窗格中輸入 IP 位址。按下 **Enter**。**IP 位址範例**:192.168.0.1。若要尋找印表機 IP,請參閱 「尋找印表機 IP 位址」。

- 如果視窗顯示往返時間,表示網路運作正常。
- 如果 Ping 沒有作用,請嘗試重新啟動印表機,再重新檢查所有 的連線步驟。

### **其他支援資源**

如需印表機的 HP 全方位說明,請前往: www.hp.com/support/ljM25-M27

- 解決問題
- 尋找進階組態設定指示
- 下載軟體更新
- 加入支援論壇
- 尋找保固及法規資訊
- 存取行動列印資源

### $\left( \binom{\bullet}{\bullet} \right)$ 無線網路連線 (無線機型)

- 確認未連接網路線。當網路線已連接時,印表機無法連接至無 線網路。
- 確認印表機和無線路由器已開啟且接通電源。此外,確定無線 開關已開啟。
- 確認印表機位於無線網路範圍內。對多數網路而言, 印表機必 須是在距離無線存取點(無線路由器) 30 公尺 (100 英呎)以 內的位置。
- 確認電腦已安裝列印驅動程式。
- 確認電腦和印表機連接至相同的無線網路。
- 若是使用 Mac, 請確認無線路由器支援 Bonjour。
- 重新啟動無線路由器。

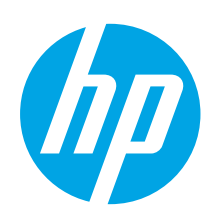

# **LaserJet Pro MFP M25-M27** Hướng dẫn bắt đầu sử dụng

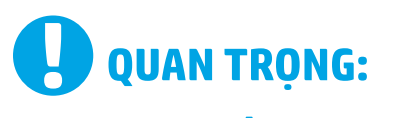

Hãy thực hiện **Bước 1-3** trên áp phích thiết lâp phần cứng máy in, rồi tiếp tuc với **Bước 4.** 

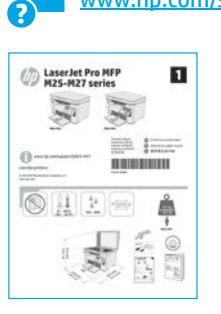

www.hp.com/support/limfpM25-M27 www.register.hp.com

**English..................... 1** 简体中文 ................. 5 **Bahasa Indonesia..... 9** 한국어.....................13 ไทย........................17 **繁體中文……………21 Tiếng Viêt...............25** 

### 4. Chọn phương pháp kết nối và chuẩn bị cài đặt phần mềm

### Kết nối USB trực tiếp giữa máy in và máy tính

Sử dung cáp USB loại A đến B.

### Windows

- $1<sup>1</sup>$ Không kết nối cáp USB trước khi cài đặt phần mềm. Quy trình cài đặt sẽ nhắc cắm cáp vào thời điểm phù hợp. Nếu đã cắm cáp, hãy khởi động lại máy in khi quá trình cài đặt nhắc cắm cáp.
- 2. Tiếp tục bước "5. Xác định vi trí hoặc tải xuống các têp cài đặt phần mềm."
- [E]. LƯU Ý: Trong khi cài đặt phần mềm, hãy chọn tùy chọn Directly connect this computer using a USB cable (Kết nối trực tiếp máy tính này bằng cáp USB).

### OS X

- 1. Đối với OS X, cắm cáp USB từ máy tính đến máy in trước khi cài đặt phần mềm.
- 2. Tiếp tục bước "5. Xác đỉnh vi trí hoặc tải xuống các têp cài đặt phần mềm."

### Kết nối mạng có dây (Ethernet) (tùy chọn)

Sử dụng cáp mạng tiêu chuẩn.

- 1. Cắm cáp mạng vào máy in và vào mạng. Đợi vài phút để máy in xác định địa chỉ mạng.
- 2. Tiếp tục bước "5. Xác định vị trí hoặc tải xuống các tệp cài đặt phần mềm."
- **['''''). LƯU Ý:** Trong quá trình cài đặt phần mềm, hãy chon tùy chon Connect through a network (Kết nối thông qua mang).

### ((,)) Kết nối mạng không dây có sẵn (chỉ dành cho mẫu nw)

- $1<sup>1</sup>$ Để kết nối máy in với mang không dây (Wi-Fi), hãy đảm bảo bật máy in, điểm truy cập và máy tính và kết nối máy tính với mạng không dây.
- Bạn sẽ được yêu cầu cắm cáp USB.  $2.$
- $3.$ Rút mọi cáp USB hoặc Ethernet được kết nối với máy in.
- Để in từ máy tính, hãy tiếp tục đến phần "5. Tìm hoặc tải  $4.$ xuống tệp cài đặt phần mềm." Để chỉ in từ điện thoại hoặc máy tính bảng, hãy tiếp tục với "7. In từ thiết bị di động và mạng không dây."
- **E, LƯU Ý:** Trong khi cài đặt phần mềm, hãy chọn tùy chọn **Help me** set up a first-time wireless connection (Giúp tôi thiết lâp kết nối không dây lần đầu tiên). (Chỉ dành cho Windows)

### **O** Tìm địa chỉ IP của máy in (tùy chọn)

- Bấm nút Setup (Thiết lập) \.  $1.$
- Mở Reports (Báo cáo), rồi mở Config Report (Cấu hình Báo cáo) và  $2.$ hấm OK.
- $3.$ Tìm địa chỉ IP của máy in trong phần Network Information (Thông tin Mang).
- **[E]. LƯU Ý:** Để biết thêm thông tin, hãy xem Hướng dẫn Sử dung.

# 5. Tìm hoặc tải xuống tệp cài đặt phần mềm

### Phương pháp 1: Tải xuống từ HP Easy Start (Windows và OS X)

- 1. Truy cập 123.hp.com/laseriet và nhấp vào **Download** (Tải xuống).
- 2. Làm theo hướng dẫn và lời nhắc trên màn hình để lưu têp vào máy tính.
- 3. Chạy tệp phần mềm từ thư mục lưu tệp và tiếp tục với "6. Cài đặt phần mềm".

### Phương pháp 2: Tải xuống từ trang web hỗ trợ máy in (Windows và OS X)

- 1. Truy cập www.hp.com/support/ljmfpM25-M27.
- Chon Software and drivers (Phần mềm và trình điều khiển).  $2.$
- 3. Tải phần mềm xuống cho kiểu máy in và hệ điều hành của bạn.
- $\mathbf{4}$ Chay têp phần mềm từ thư mục lưu têp và tiếp tục với "6. Cài đặt phần mềm".

# 6. Cài đặt phần mềm

### Giải pháp hoàn chỉnh cho Windows

- 1. Đưa đĩa CD máy in vào máy tính hoặc chạy tệp cài đặt phần mềm được tải xuống từ web.
- Trình cài đặt phần mềm phát hiện ngôn ngữ của hệ điều hành,  $2.$ sau đó hiển thi menu chính của chương trình cài đặt bằng chính ngôn ngữ đó. Khi cài đặt từ đĩa CD, nếu chương trình cài đặt không bắt đầu sau 30 giây, hãy duyệt ổ đĩa CD trên máy tính, sau đó khởi chạy tệp có tên SETUP.EXE.
- 3. Làm theo hướng dẫn trên màn hình để cài đặt phần mềm.
- 4. Khi được nhắc chọn loại kết nối, hãy chọn tùy chọn thích hợp cho loại kết nối:
	- Kết nối trực tiếp với máy tính này bằng cáp USB
	- Kết nối qua mạng
	- · Giúp tôi thiết lập kết nối không dây lần đầu tiên
- **[E]. LƯU Ý:** Khi kết nối qua mang, cách dễ nhất để ban dò tìm máy in là chọn Automatically find my product on the network (Tự động tìm sản phẩm của tôi trên mạng).

### Phương pháp 3: Cài đặt từ đĩa CD máy in (Chỉ dành cho Windows)

- 1. Đưa đĩa CD máy in vào máy tính.
- 2. Tiếp tục với "6. Cài đặt phần mềm".

### **O Lưu ý khi Cài đắt**

Để biết thêm thông tin chi tiết về phần mềm dành cho máy in, hãy xem têp ghi chú cài đặt trên CD của máy in.

### Cài đăt trên OS X

Người dùng Mạc có thể nhấp vào liên kết trên đĩa CD hoặc trực tiếp truy cập 123.hp.com/laserjet và tải xuống HP Easy Start để cài đặt phần mềm máy in.

- Truy cập 123.hp.com/laserjet.  $1<sub>1</sub>$
- Nhấp vào Download (Tải xuống) để tải xuống HP Easy Start. 2.
- Mở HP Easy Start rồi làm theo các hướng dẫn trên màn hình.  $3.$

### **Readiris Pro for HP**

Hãy tải xuống phần mềm miễn phí này để kích hoạt các tính năng quét khác, kể cả Optical Character Recognition (OCR) (Nhân dang Ký tư Quang).

Để tải xuống phần mềm từ web, hãy truy cập: www.hp.com/support/liM25-M27

Chon Drivers (Trình điều khiển), chon hệ điều hành phù hợp, sau đó nhấp vào Next (Tiếp theo). Nhấp vào Application - 3rd Party (Ứng dung - Bên thứ 3), sau đó nhấp vào nút Download (Tải xuống).

# <sub>Û</sub>= In từ thiết bị di động và mạng không dây (tùy chọn)

### 7.1 Kết nối thiết bi với mang không dây

Để in từ điên thoại hoặc máy tính bảng, hãy kết nối thiết bị với cùng một mang không dây như máy in.

### Thiết bi Android mới hơn (4.4 trở lên)

Chon muc cần in và chon nút Menu. Chon Print (In), chon máy in và chọn Print (In).

Một số thiết bị yêu cầu tải xuống ứng dung plugin HP Print Service từ Cửa hàng Google Play.

### Thiết bị Android cũ hơn (4.3 trở xuống)

Tải xuống ứng dung HP ePrint từ cửa hàng Google Play.

### O Tìm hiểu thêm về tính năng in từ thiết bi di đông

Để tìm hiểu thêm về các tùy chon in từ thiết bi di đông, kể cả các giải pháp ePrint bổ sung. hãy quét mã QR hoặc xem phần "In từ thiết bi di động" của hướng dẫn sử dụng.

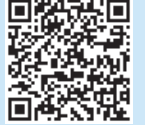

### 7.2 Wireless Direct (chỉ có ở kiểu máy không dây)

Tính năng in Wireless Direct của HP cho phép ban in trực tiếp từ thiết bị di động không dây tới máy in có hỗ trợ Wireless Direct của HP mà không cần kết nối với mang hoặc Internet.

### **Bât Wireless Direct**

Để bật Wireless Direct từ bảng điều khiển. hãy hoàn tất các bước sau.

- 1. Trên bảng điều khiển máy in, bấm nút Setup (Thiết lập) để mở các menu sau:
	- Thiết lập Mang
	- Menu Không dây
	- Wireless Direct
- 2. Chon tùy chon On (Bât), sau đó bấm nút OK. Máy in sẽ lưu cài đắt và quay trở lai menu Wireless Direct Settings (Cài đắt Wireless Direct) trên bảng điều khiển.
- **O** Để biết thêm thông tin về thiết lập mang không dây và in không dây, hãy truy câp www.hp.com/go/wirelessprinting.

### Phát hiên máy in

- 1. Từ thiết bị di động, bật Wi-Fi và tìm mạng không dây.
- 2. Chon máy in, sản phẩm sẽ xuất hiện với tên 'HP-Print-tên kiểu', như tên được hiển thị trên bảng điều khiển máy in. Tên máy in mẫu: HP-Print-29-AJ OJP 8620

# Thiết lập HP ePrint qua email (tùy chọn)

Sử dụng HP ePrint qua email để in tài liệu bằng cách gửi tài liệu dưới dạng tệp đính kèm trong email đến địa chỉ email của máy in từ bất kỳ thiết bị nào hỗ trơ email, thâm chí từ các thiết bị không sử dụng cùng một mang.

Để sử dung HP ePrint qua email, máy in phải đáp ứng các yêu cầu sau:

- Máy in phải được kết nối với mang không dây hoặc có dây và phải có khả năng truy cập vào Internet.
- Máy in phải bật HP Web Services và phải được đăng ký với **HP Connected.**

### **Bât HP Web Services**

### Bảng điều khiển LCD 2 dòng

- 1. Sau khi máy in được kết nối với mạng, nhập địa chỉ IP của máy in trên mang vào trình duyệt Web. Sử dung một trong các tùy chon sau để tìm IP của máy in:
	- . Đến phần "Tìm đia chỉ IP của máy in" trong Hướng dẫn Bắt đầu Sử dung này
	- · Tham khảo Hướng dẫn Sử dụng
- 2. Trên trang web hiện ra, nhấp vào tab HP Web Services.
- 3. Xem xét và chấp nhân các điều khoản sử dụng, rồi nhấp vào nút Enable (Bât).

## 9. Sử dụng tính năng quét

Hãy sử dung phần mềm HP Scan trên máy tính của ban để bắt đầu lênh quét trên máy in.

### **Windows**

Nhấp vào Start (Bắt đầu), chon Programs (Chương trình) hoặc All Programs (Tất cả Chương trình), chon HP, sau đó chon HP Scan. Nhấp vào Applications (Úng dung), sau đó chon HP Easy Scan.

OS X

# **Xử lý sự cố**

### **Hướng dẫn sử dụng**

Hướng dẫn sử dụng bao gồm thông tin xử lý sự cố và thông tin sử dụng máy in. Hướng dẫn này có sẵn trên CD của máy in và trên web:

- 1. Truy cập: www.hp.com/support/ljM25-M27
- 2. Chọn ngôn ngữ thích hợp, rồi chọn máy in nếu được nhắc, sau đó nhấp vào **User Guides** (Hướng dẫn Sử dụng).

Đối với Windows, hướng dẫn sử dụng được sao chép sang máy tính trong quá trình cài đặt phần mềm được khuyến nghị.

### **Windows® XP, Windows Vista® và Windows® 7**

Nhấp vào **Start** (Bắt đầu), chọn **Programs** (Chương trình) hoặc **All Programs** (Tất cả Chương trình), chọn **HP**, chọn thư mục dành cho máy in HP, sau đó chọn **Help** (Trợ giúp).

### **Windows® 8**

Trên màn hình **Start** (Bắt đầu), nhấp chuột phải vào khu vực trống trên màn hình, nhấp vào **All Apps** (Tất cả Ứng dụng) trên thanh ứng dụng, nhấp vào biểu tượng có tên máy in, sau đó chọn **Help** (Trợ giúp).

### **Kiểm tra các bản cập nhật của vi chương trình**

- 1. Truy cập: www.hp.com/support/ljM25-M27
- 2. Chọn máy in hoặc danh mục từ danh sách rồi nhấp vào **Drivers** (Trình điều khiển).
- 3. Chọn hệ điều hành và nhấp vào nút **Next** (Tiếp theo).
- 4. Chọn **Firmware** (Vi chương trình) và nhấp vào nút **Download**  (Tải xuống).

### **Tài nguyên hỗ trợ bổ sung**

Để xem phần trợ giúp toàn diện của HP dành cho máy in, hãy truy cập: www.hp.com/support/ljM25-M27

- Giải quyết sự cố
- Tìm hướng dẫn cấu hình nâng cao
- Tải xuống các bản cập nhật phần mềm
- Tham gia các diễn đàn hỗ trợ
- Tìm thông tin về quy định và bảo hành
- Truy cập vào tài nguyên in dành cho thiết bị di động

### **Kết nối mạng có dây (Ethernet) (tùy chọn)**

- Hãy kiểm tra xem máy in có được cắm vào đúng cổng mạng bằng cáp có độ dài phù hợp không.
- Kiểm tra xem các đèn bên canh cổng mang có sáng không.
- Xác minh rằng trình điều khiển in đã được cài đặt trên máy tính.
- Kiểm tra kết nối mạng bằng cách ping mạng:

### **Windows**

Nhấp vào **Start** (Bắt đầu) > **Run** (Chạy). Nhập **cmd** và nhấn **Enter**. Nhập **ping**, nhập khoảng trắng, nhập địa chỉ IP của máy in, sau đó nhấn **Enter**. **Ví dụ về địa chỉ IP**: 192.168.0.1. Để tìm IP của máy in, hãy xem "Tìm địa chỉ IP của máy in".

### **OS X**

Mở Network Utility (Tiện ích Mạng) và nhập địa chỉ IP vào ngăn **ping**. Nhấn **Enter**. **Ví dụ về địa chỉ IP**: 192.168.0.1. Để tìm IP của máy in, hãy xem "Tìm địa chỉ IP của máy in".

- Nếu cửa sổ hiển thi thời gian hai chiều, thì mang đang hoạt đông.
- Nếu ping không hoạt động, hãy thử khởi động lại máy in và kiểm tra lại tất cả các bước kết nối.

### **Kết nối mạng không dây (chỉ dành cho kiểu không dây)**

- Xác minh rằng cáp mạng không được kết nối. Máy in không thể kết nối với mạng không dây khi đã cắm cáp mạng.
- Xác minh rằng máy in và bộ định tuyến mạng không dây đã được bật và có điện. Ngoài ra, hãy đảm bảo rằng nút không dây được bật.
- Xác minh rằng máy in nằm trong phạm vi của mạng không dây. Đối với hầu hết các mạng, máy in phải nằm trong phạm vi 30 m (100 ft) của điểm truy cập không dây (bộ định tuyến mạng không dây).
- Xác minh rằng trình điều khiển in đã được cài đặt trên máy tính.
- Xác minh rằng máy tính và máy in kết nối với cùng một mạng không dây.
- Đối với Mac, xác minh rằng bộ định tuyến không dây hỗ trợ Bonjour.
- Khởi động lại bộ định tuyến không dây.

© Copyright 2016 HP Development Company, L.P.

Reproduction, adaptation or translation without prior written permission is prohibited, except as allowed under the copyright laws.

The information contained herein is subject to change without notice.

The only warranties for HP products and services are set forth in the express warranty statements accompanying such products and services. Nothing herein should be construed as constituting an additional warranty. HP shall not be liable for technical or editorial errors or omissions contained herein.

### **Trademark Credits**

Windows® is a U.S. registered trademark of Microsoft Corporation.

Apple and the Apple logo are trademarks of Apple Inc., registered in the U.S. and other countries.

OS X is a trademark of Apple Inc., registered in the U.S. and other countries.

#### **FCC Regulations**

This equipment has been tested and found to comply with the limits for a Class B digital device, pursuant to Part 15 of the FCC rules. These limits are designed to provide reasonable protection against harmful interference in a residential installation. This equipment generates, uses, and can radiate radio-frequency energy. If this equipment is not installed and used in accordance with the instructions, it may cause harmful interference to radio communications. However, there is no guarantee that interference will not occur in a particular installation. If this equipment does cause harmful interference to radio or television reception, which can be determined by turning the equipment off and on, correct the interference by one or more of the following measures:

- Reorient or relocate the receiving antenna.
- Increase separation between equipment and receiver.
- Connect equipment to an outlet on a circuit different from that to which the receiver is located.
- Consult your dealer or an experienced radio/TV technician.

Any changes or modifications to the product that are not expressly approved by HP could void the user's authority to operate this equipment. Use of a shielded interface cable is required to comply with the Class B limits of Part 15 of FCC rules. For more regulatory information, see the electronic user guide. HP shall not be liable for any direct, indirect, incidental, consequential, or other damage alleged in connection with the furnishing or use of this information.

© 2016 Copyright HP Development Company, L.P.

未经事先书面许可,严禁进行任何形式的复制、改编 或 翻译,除非版权法另有规定。

此处包含的信息如有更改,恕不另行通知。

此类产品和服务附带的保修声明中明确规定了 HP 产品 和服务的所有保修事项。不得将本文的任何内容视为 构 成附加保修。HP 不对本文档中的技术错误、编辑错 误或 遗漏承担责任。

### **商标说明**

Windows®是 Microsoft Corporation 在美国的注册商标。

Apple 和 Apple 徽标是 Apple Inc. 在美国和其它国家/地区 的注册商标

OS X 是 Apple Inc. 在美国和其他国家/地区的注册商标。

### **FCC 规则**

本设备经测试,确认符合 FCC 规则第 15 部分有关 B 级 数字设备的限制规定。这些限制旨在为防止住宅安装 中 的有害干扰提供合理保护。本设备会产生、使用 并可能 辐射射频能量。如果不按照说明进行安装和使 用,可能 会对无线电通信造成有害干扰。但也不能保 证在特定的 安装中不会产生干扰的问题。如果本设备 确实对无线电 或电视接收造成干扰(可以通过开关设 备来确定),可 通过以下一种或多种措施排除干扰:

- 重新调整接收天线的方向或位置.
- 增加设备和接收器之间的距离
- 将设备连接到与接收器不在同一电路上的插座
- 咨询代理商或经验丰富的无线电/电视技术人员。

未经 HP 公司的明确同意而擅自更改或改动本产品 用户可能会失去使用此设备的权利。根据 FCC 规则第 15 部分有关 B 级数字设备的限制规定, 用户必须使用 屏蔽的接口电缆。有关更多管制信息,请参阅电子版 《用户指南》。对于由提供或使用本信息所引起的任 何直 接、间接、偶然、继发性或其它损失,HP 概不负 责。

www.hp.com

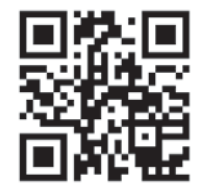

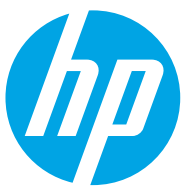